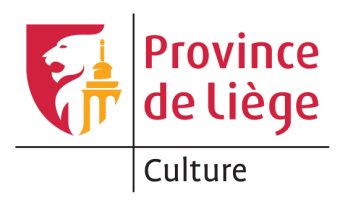

# INSCRIPTION DES LECTEURS MANUEL UTILISATEUR

# **TABLE DES MATIERES**

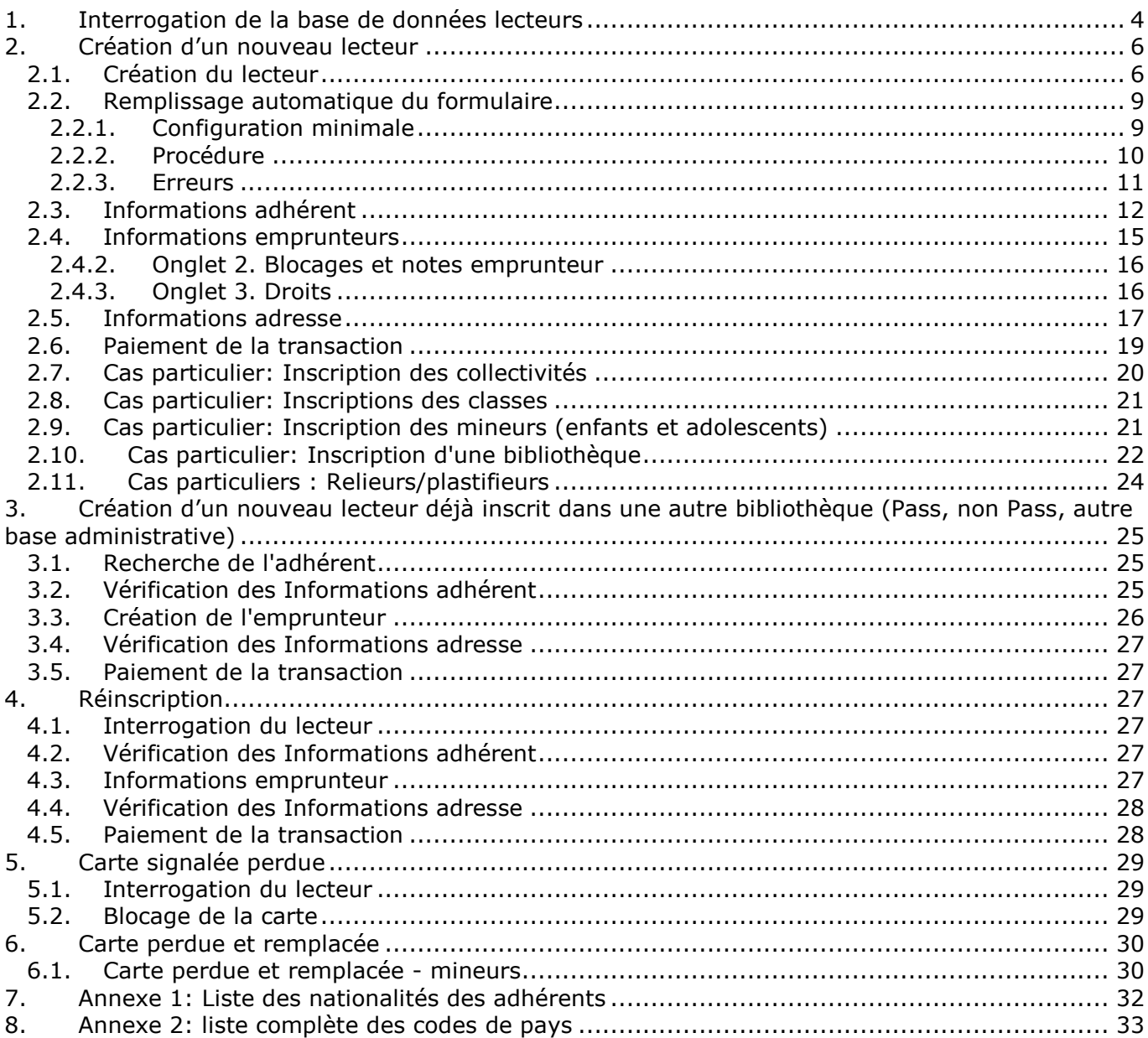

# TABLE DES ILLUSTRATIONS

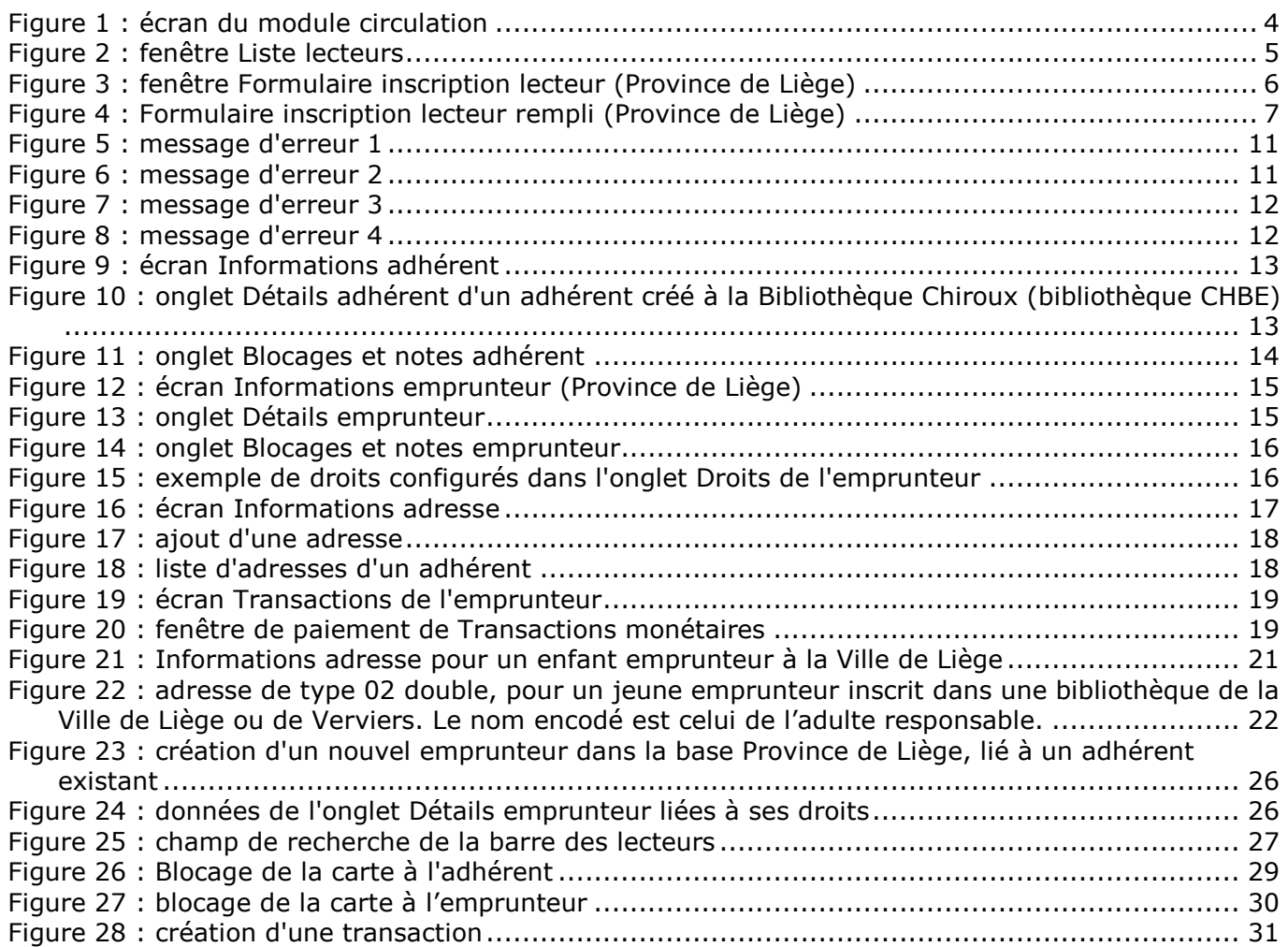

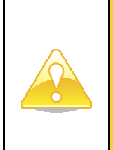

Avant toute intervention sur les lecteurs (création ou modification), il est indispensable d'interroger la base de données des lecteurs afin de détecter l'existence d'éventuels doublons et/ou d'en éviter la création.

L'importance de cette étape ne doit pas être négligée car les erreurs commises à ce niveau concernent l'ensemble des partenaires Aleph.

# 1. INTERROGATION DE LA BASE DE DONNEES LECTEURS

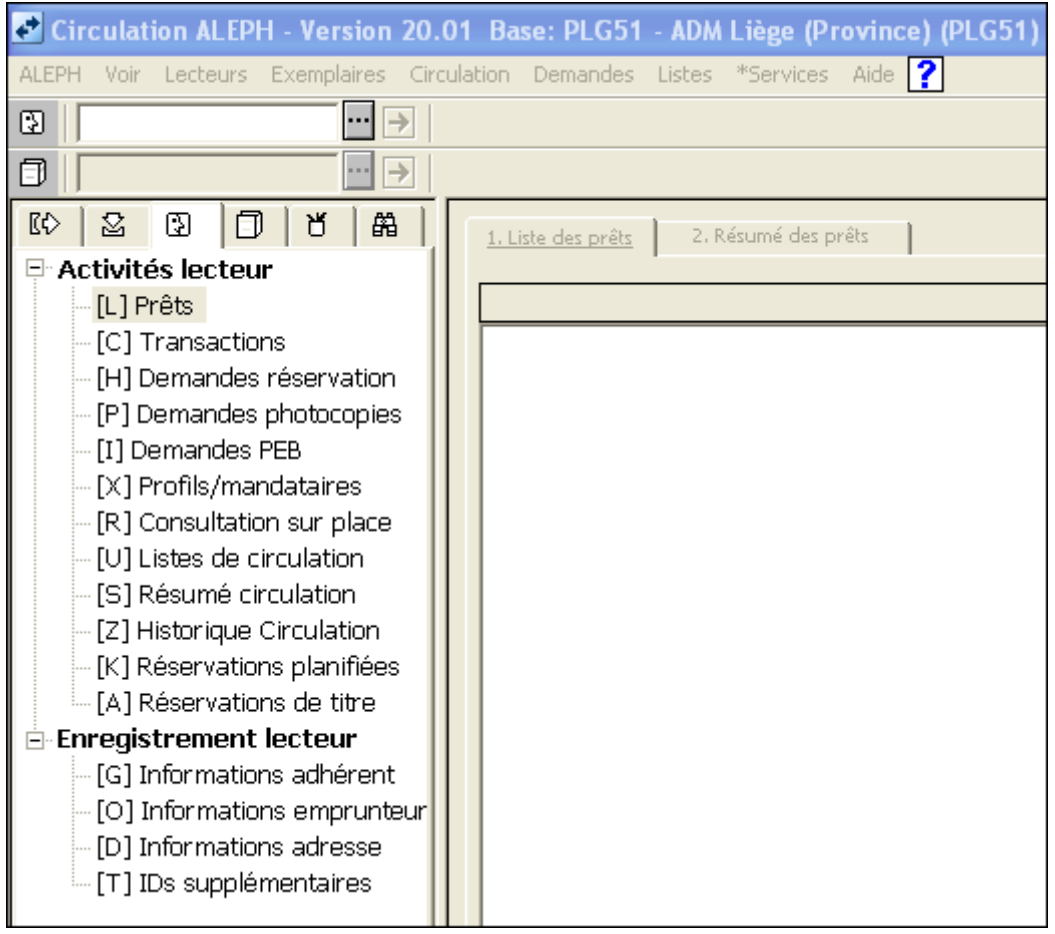

Figure 1 : écran du module circulation

- 1. Dans le module Circulation, sélectionnez l'onglet Lecteur
- 2. Cliquez sur le bouton […] dans la barre d'outils Lecteur pour ouvrir la boîte de dialogue d'interrogation des lecteurs intitulée « Liste lecteurs ».

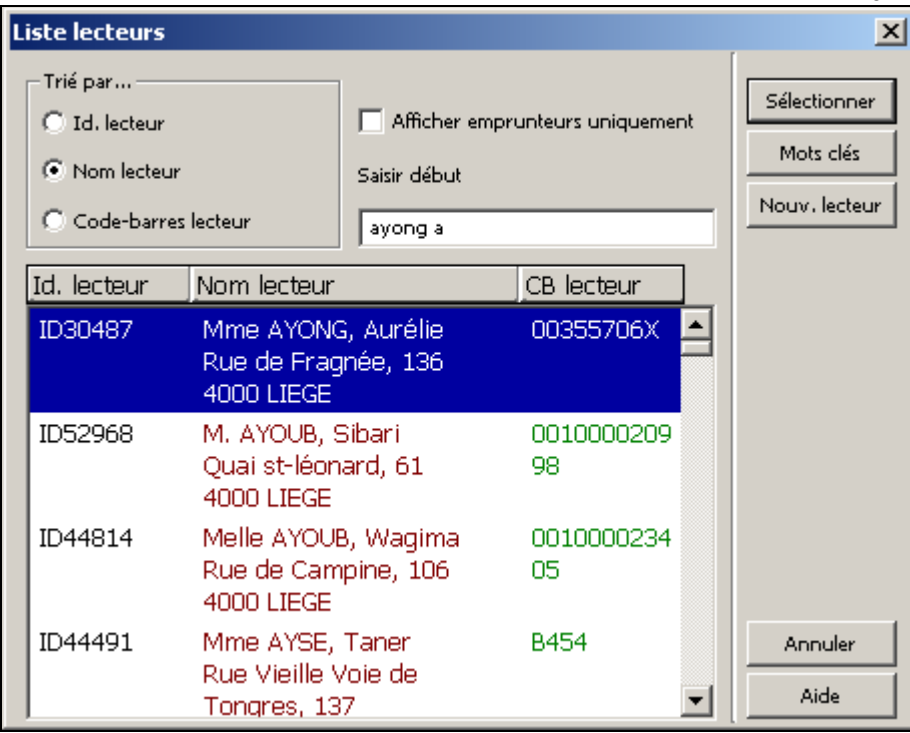

Figure 2 : fenêtre Liste lecteurs

3. Sélectionnez le critère sur lequel vous souhaitez interroger. Sauf exceptions, il est recommandé d'interroger au nom du lecteur : cela permet de détecter les doublons éventuels et d'éviter d'en créer de nouveaux.

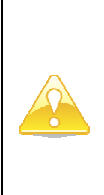

Vérifiez que la case Afficher emprunteurs uniquement est bien décochée, de manière à rechercher sur l'ensemble des adhérents. Cette vérification est devenue d'autant plus importante à effectuer depuis que nous partageons notre base de données adhérents avec d'autres réseaux. En effet, un lecteur déjà présent dans la base pourrait venir s'inscrire à la Bibliothèque Chiroux. Or, comme il n'y possède pas encore d'emprunteur, une recherche effectuée avec la case Afficher emprunteur uniquement cochée se révèlerait infructueuse !

4. Introduisez le ou les termes de votre recherche dans le champ de saisie. Pour les recherches sur le nom de lecteur, vous pouvez introduire le nom et, après un espace, le (début du) prénom. Validez votre saisie en appuyant sur la touche Enter du clavier.

L'interrogation de la base de données lecteur donne lieu à 2 cas de réponses :

- 1. Le lecteur recherché n'apparaît pas dans la liste. Dans ce cas, le lecteur n'existe pas encore dans la base de données : on suivra alors la procédure suivante :
	- a. Cliquez sur le bouton [Nouv. lecteur] pour ouvrir le Formulaire inscription lecteur.
	- b. Voyez ensuite le point Création d'un nouveau lecteur.
- 2. Le lecteur apparaît une ou plusieurs fois dans la liste. Dans ce cas, le lecteur existe déjà dans la base de données, au moins en tant qu'adhérent.

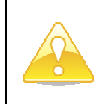

Il est toutefois toujours nécessaire de s'assurer que le lecteur présent dans la base de données est bien la personne recherchée et non un homonyme, en vérifiant la date de naissance et l'adresse enregistrées.

a. Si le lecteur n'est présent qu'une fois, cliquez sur le bouton [Sélectionner] pour voir et vérifier la fiche du lecteur.

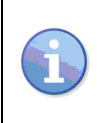

Voyez ensuite, selon le cas, l'un des paragraphes suivants : Création d'un nouveau lecteur déjà inscrit dans une autre bibliothèque (Pass, non Pass, autre base administrative) ; Réinscription ; Carte perdue non remplacée ; Carte perdue et remplacée.

b. Si le lecteur est présent plus d'une fois, il faut dédoublonner les enregistrements. Adressez-vous à un accompagnateur pour réaliser ce dédoublonnage.

# 2. CREATION D'UN NOUVEAU LECTEUR

Après avoir vérifié que la personne qui désire s'inscrire n'est pas déjà présente dans la base de données (voyez le paragraphe *Interrogation de la base de données des lecteurs*), le lecteur peut y être inscrit au moyen du Formulaire inscription lecteur. Lors de la validation du formulaire, le système crée :

- 1. Un adhérent comportant tous les renseignements accessibles et blocages applicables à toutes les bibliothèques de toutes les bases administratives. À cet adhérent sont associés des identifiants (un ou plusieurs code(s)-barres et l'ID lecteur) et une adresse.
- 2. Un emprunteur (spécifique à votre réseau de bibliothèques) définissant le statut du lecteur dans votre réseau, ainsi que ses droits et blocages.

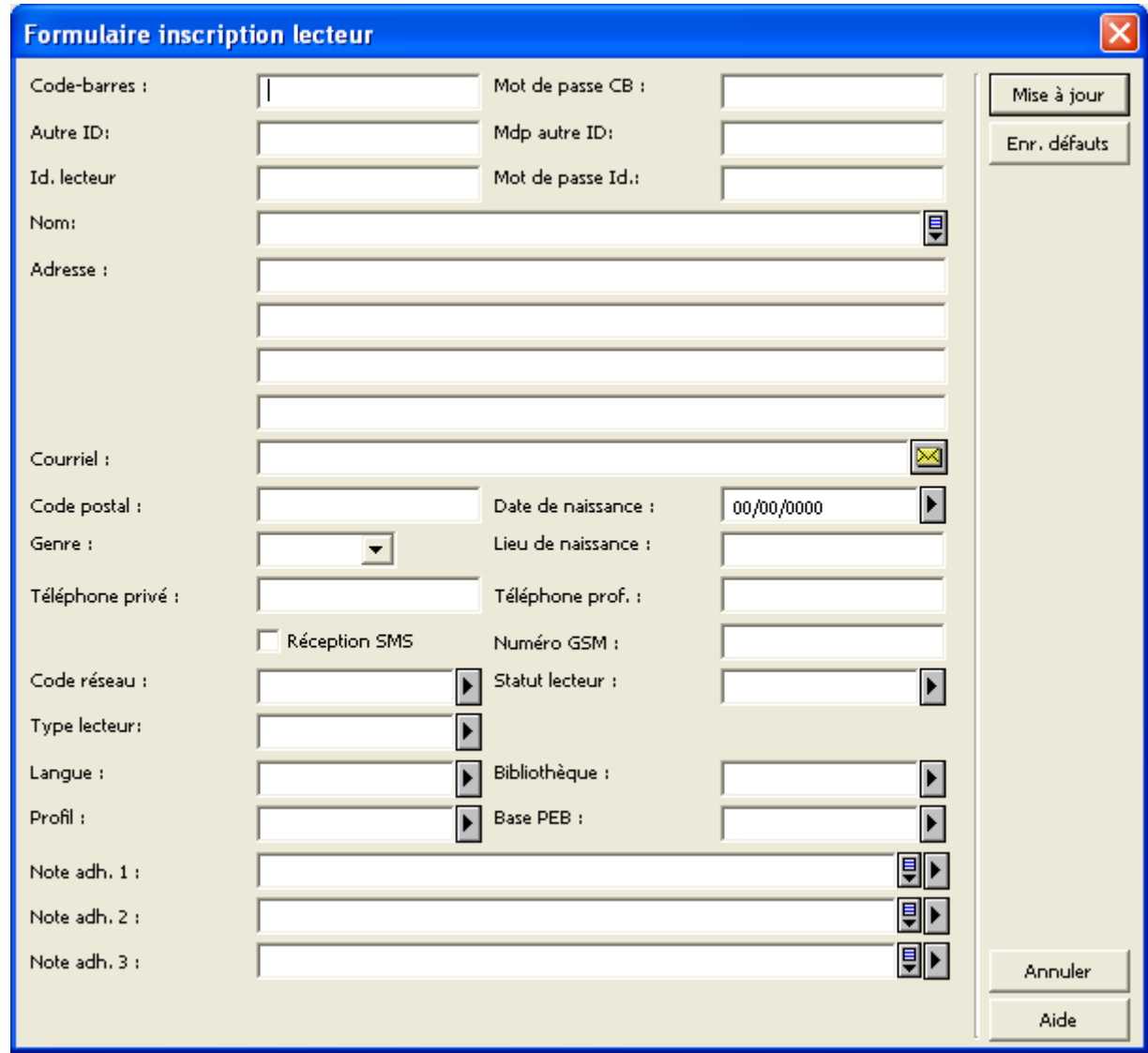

# 2.1. CREATION DU LECTEUR

Figure 3 : fenêtre Formulaire inscription lecteur (Province de Liège)

Ce formulaire est appelé en cliquant sur le bouton [Nouv. lecteur] dans la fenêtre de recherche (cf. paragraphe Interrogation de la base de données lecteurs).

> À l'ouverture de ce formulaire, deux champs peuvent être déjà remplis avec des valeurs par défaut (Code réseau, Bibliothèque).

Vous pouvez, selon les circonstances, modifier la Bibliothèque par défaut, si nécessaire, puis cliquer sur le bouton [Enr. défauts] pour enregistrer cette nouvelle valeur par défaut en local sur votre poste. Ne modifiez pas le Code réseau.

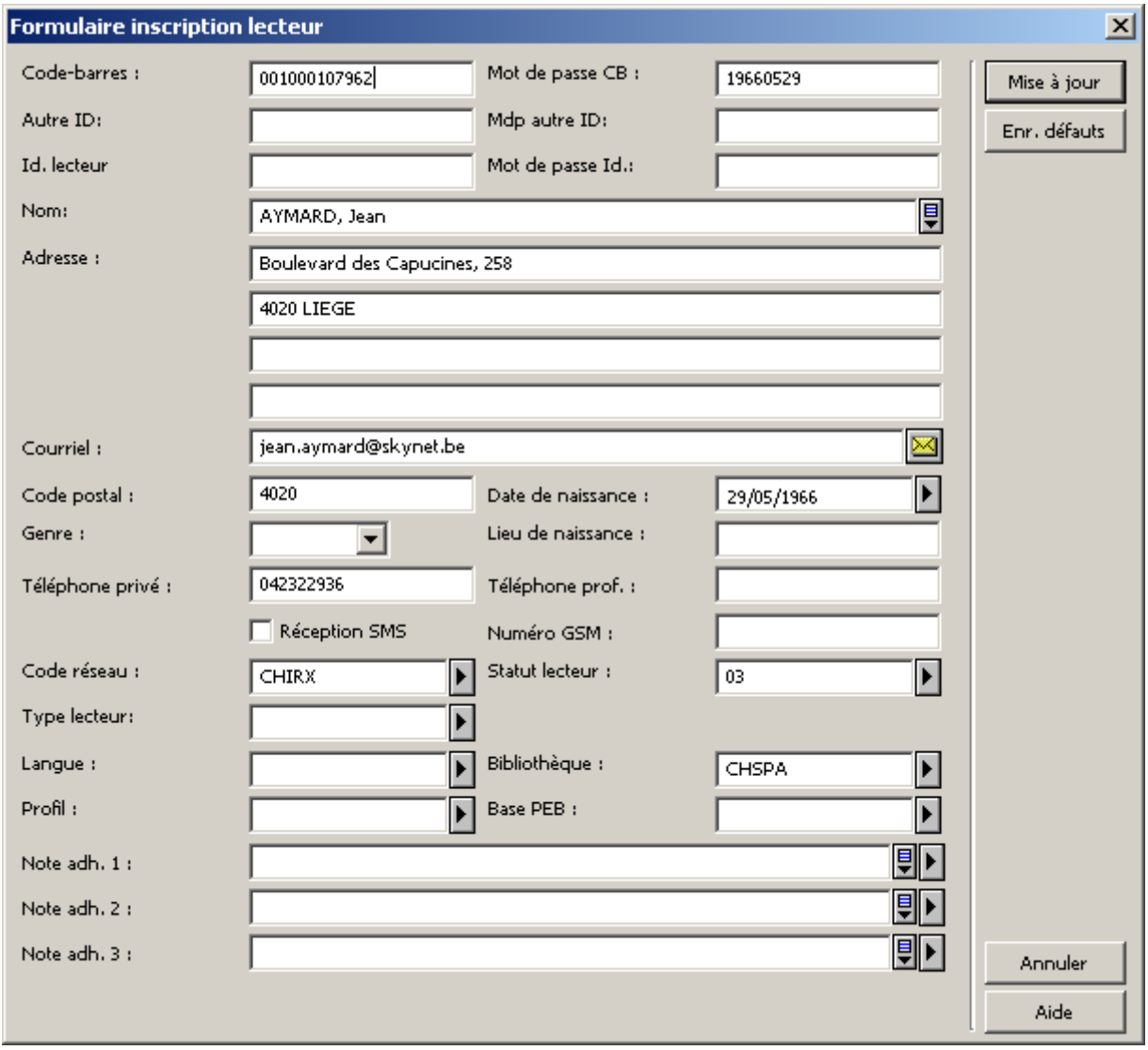

Figure 4 : Formulaire inscription lecteur rempli (Province de Liège)

Ce Formulaire inscription lecteur permet de créer l'adhérent et l'emprunteur en une seule opération. Remplissez les différents champs en suivant les indications fournies ci-dessous.

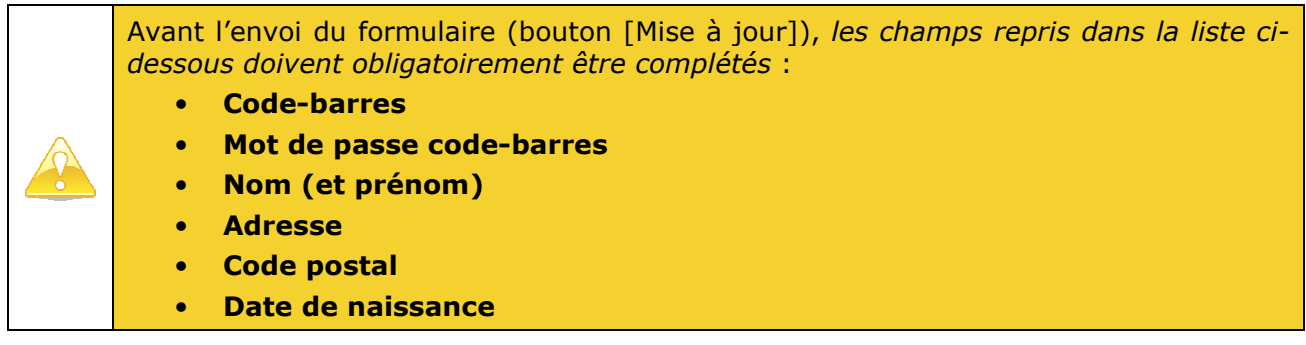

- Code réseau
- **Statut lecteur**
- Bibliothèque
- Note adh. 2 (Numéro de registre national)

Les autres sont facultatifs ou complétés automatiquement par le système lors de la mise à jour.

• Code-barres : transcrivez le numéro de code-barres attribué au lecteur (vous pouvez scanner le code-barres de la carte, si vous disposez d'un lecteur de code-barres). Veillez à ne pas introduire d'espace avant le numéro de code-barres.

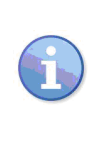

Si vous validez le formulaire à ce stade de l'encodage – que ce soit en appuyant sur la touche Enter, en cliquant sur le bouton [Mise à jour] ou en scannant le code-barres au moyen d'un lecteur de code-barres à validation automatique de la saisie – les champs Mot de passe CB, Id. lecteur et Mot de passe Id. se remplissent automatiquement avec des données attribuées par le système. Veillez, dans ce cas, à modifier le champ Mot de passe CB comme précisé ci-dessous.

• Mot de passe CB : inscrivez la date de naissance de l'adhérent, sous la forme AAAAMMJJ, où AAAA représente l'année, MM le mois et JJ le jour. Ce mot de passe sera nécessaire au lecteur pour accéder à son compte à l'OPAC Web où il pourra l'y modifier s'il le souhaite.

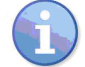

Pour les collectivités, voyez le paragraphe Cas particulier : inscription des collectivités.

- Autre ID et Mdp autre ID ne sont pas remplis à la première inscription.
- Id. lecteur et Mot de passe Id. seront attribués automatiquement lors de l'enregistrement de la fiche et ne doivent donc pas être remplis (sauf pour les bibliothèques Aleph. Cf. p. 23).
- Nom (et prénom) sont transcrits tels qu'ils figurent sur le document d'identité présenté par la personne souhaitant s'inscrire. Le nom est transcrit en capitales suivi, après une virgule et un espace, du prénom en minuscules, à l'exception des majuscules d'usage.
- Adresse : indiquez ici l'adresse de domiciliation du lecteur. Cette adresse sera de type 01 Adresse permanente. Le nom de la rue, avenue, place,... est transcrit en premier, en minuscules avec les majuscules d'usage. Le numéro est introduit à sa suite, après une virgule, espace. Le code postal et le nom de l'ENTITE communale, en capitales, sont indiqués à la ligne suivante, séparés par un espace. Les noms de localités sont omis. D'une manière générale, l'adresse figurant sur le document d'identité est recopiée telle quelle, seule la ponctuation d'usage est ajoutée.

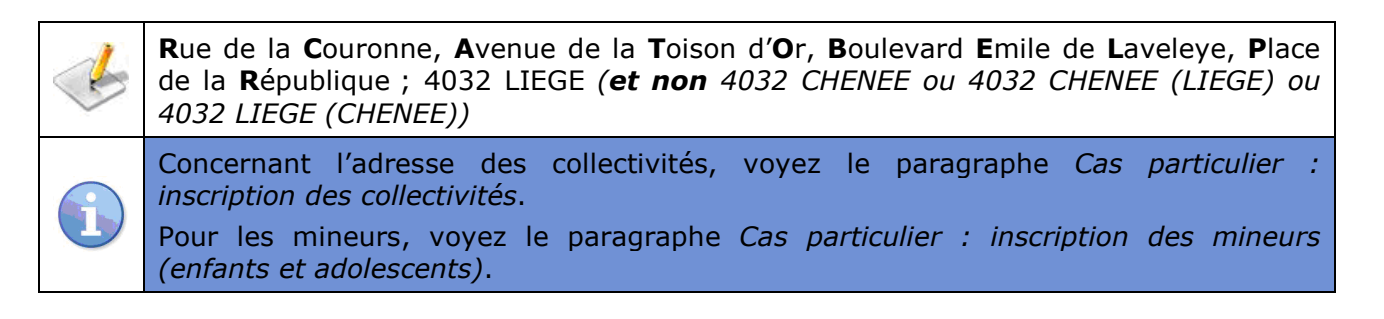

- Courriel : si la personne dispose d'une boîte électronique, vous pouvez indiquer son adresse ici. Il sera alors possible de lui envoyer un courriel en cliquant sur le bouton  $\boxtimes$ .
- Code postal : introduisez le code postal précédemment indiqué à l'adresse. Pour un lecteur domicilié à l'étranger, indiquez le code ISO à deux lettres du pays concerné (voir liste en annexe 2), suivi directement, sans espace ni trait d'union, du code postal.

#### Exemple : DE21568, FR95000, LU200, UK2458, NL42513

- Genre : ne pas remplir ce champ.
- Date de naissance : indiquez la date de naissance de l'adhérent sous la forme JJ/MM/AAAA. Vous pouvez la sélectionner en naviguant dans le calendrier ouvert en cliquant sur le bouton . Cette donnée est obligatoire, d'une part pour permettre la gestion du changement automatique de statut emprunteur selon l'âge, et d'autre part pour assurer, en conjugaison avec le nom et le prénom, la détection automatique des doubles inscriptions.

Pour les collectivités, voyez le paragraphe Cas particulier : inscription des collectivités.

- Lieu de naissance : ne pas remplir ce champ.
- Téléphone privé, Téléphone prof. et Numéro GSM : introduisez le(s) numéro(s) en continu, sans ponctuation. Des numéros supplémentaires pourront éventuellement être ajoutés dans les Informations adresse.
- Réception SMS : ne pas cocher cette case.
- Code réseau : normalement, ce champ est prérempli avec le code de votre réseau. Si ce n'est pas le cas, cliquez sur le bouton  $\blacktriangleright$  et sélectionnez le réseau de votre bibliothèque dans la liste déroulante (par exemple BM pour une bibliothèque du Réseau Burdinale Mehaigne).
- Statut lecteur : cliquez sur le bouton  $\blacktriangleright$  et sélectionnez le statut lecteur adéquat dans la liste déroulante.
- Type lecteur : ce champ est utilisé par les bibliothèques de la Ville de Liège. À la bibliothèque Chiroux, ne remplissez pas ce champ.
- Langue : le Français est la seule langue utilisable actuellement. Ne pas remplir ce champ.
- Profil : ce champ contient le profil OPAC attribué à l'adhérent. Le profil Aleph est sélectionné par défaut. Ce profil détermine les préférences d'affichage et les opérations permises au lecteur à l'OPAC, ainsi que les notices qui lui seront éventuellement masquées.
- Bibliothèque : indiquez ici le code de votre bibliothèque (au sens Aleph du terme) ou, si votre bibliothèque ne pratique pas le prêt, le code de votre bibliothèque de prêt de référence. Exemple : à la Bibliothèque Chiroux, la bibliothèque CHSC (Section de consultation) a, pour bibliothèque de prêt de référence, la bibliothèque CHSPA (Section de prêt pour adultes). Vous pouvez sélectionner ce code dans la liste déroulante des bibliothèques définies dans votre base administrative. Il est probable que vous souhaiterez définir le code de votre bibliothèque comme valeur par défaut, si ce n'est déjà le cas.
- Note adh. 2 : indiquez ici le numéro de registre national, tel qu'il apparaît sur la carte d'identité du lecteur, ou sans ponctuation.
- Base PEB : ne pas remplir ce champ.

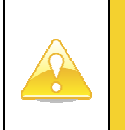

• N'oubliez pas de cliquer sur le bouton [Mise à jour] après avoir rempli les champs, pour enregistrer les données inscrites dans le formulaire.

• L'inscription n'est cependant pas encore terminée : certaines informations doivent encore être ajoutées, tant à l'adhérent qu'à l'emprunteur.

# 2.2. REMPLISSAGE AUTOMATIQUE DU FORMULAIRE

## 2.2.1. CONFIGURATION MINIMALE

Afin d'accélérer l'inscription d'un nouveau lecteur, les champs du Formulaire inscription lecteur peuvent en partie être complétés de façon automatique, en utilisant les informations contenues sur les cartes d'identité à puce.

Pour être utilisée, cette procédure requiert trois conditions indispensables :

- 1. L'adhérent n'est pas présent dans la base de données lecteur
- 2. La personne doit posséder une carte d'identité belge électronique « à puce »
- 3. Le poste d'inscription doit être correctement équipé :
	- a. d'un lecteur de carte à puce USB ;
- b. du programme « Belgique eID », qui permet de lire et de gérer le contenu d'une carte d'identité électronique (si ce n'est pas le cas, contactez votre responsable informatique) ;
- c. d'un client Aleph possédant dans son répertoire C:\AL500\ ALEPHCOM\ BIN le programme d'automatisation « ajoutclient.exe ».

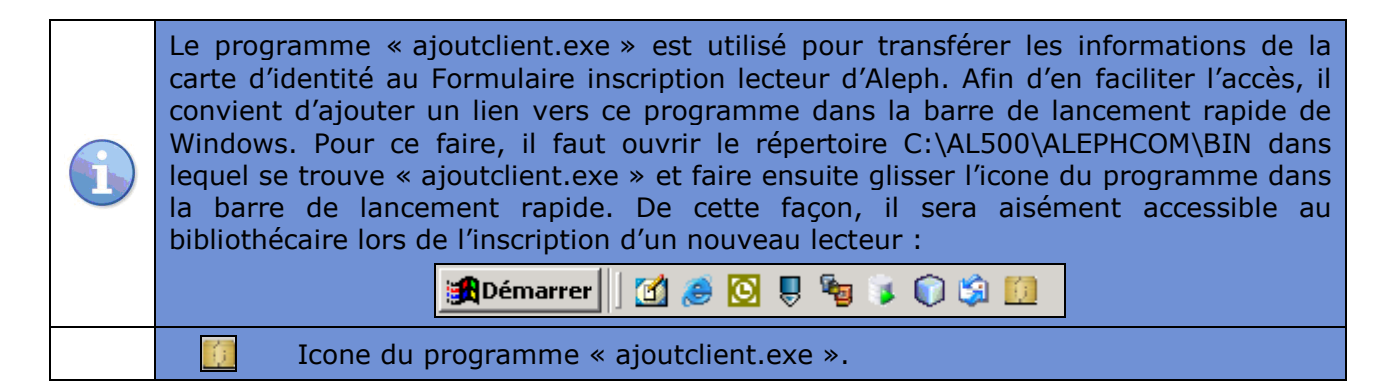

# 2.2.2. PROCEDURE

Si les conditions exposées ci-dessus sont remplies, la procédure de remplissage automatique des champs du formulaire d'inscription est la suivante :

- 1. Après s'être assuré de l'absence de l'adhérent dans la base, ouvrir le Formulaire inscription lecteur comme précédemment indiqué (bouton [Nouv. lecteur]).
- 2. Insérer la carte d'identité électronique dans le lecteur (puce vers le haut).
- 3. Cliquer sur l'icone du programme « ajoutclient.exe » située dans la barre de lancement rapide du poste d'inscription.

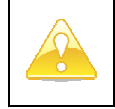

Si les majuscules du clavier son verrouillées (touche Maj. Ver. ou Caps Lock) une alerte apparaît à l'écran. Il faut alors déverrouiller les majuscules avant de cliquer sur le bouton [OK] dans la boîte d'alerte.

Patienter quelques instants : le programme rapatrie les données de la carte d'identité et les inscrits dans le Formulaire inscription lecteur.

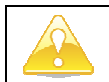

Durant cette opération, il est recommandé de ne toucher ni à la souris ni au clavier.

Le Formulaire inscription complété s'affiche. Il est prêt à être corrigé et/ou modifié selon les besoins. La carte d'identité électronique peut être retirée du lecteur de carte et rendue à son propriétaire.

Les données reprises dans le Formulaire inscription lecteur correspondent à celles qui figurent sur la carte d'identité. Avant de continuer plus avant l'inscription d'un lecteur, l'exactitude de ces informations doit être vérifiée : les informations doivent être conforment à celles qui figurent sur la carte d'identité. On ne les modifie pas, sauf pour y ajouter la ponctuation d'usage :

- Le Mot de passe CB est ajouté automatiquement, il s'agit de la date de naissance de l'adhérent sous la forme AAAAMMJJ.
- Le Nom est automatiquement retranscrit en lettres capitales ; le Prénom, en minuscules, est initié par une majuscule.

seul le premier prénom avant le premier espace est retranscrit. Dès lors, il sera nécessaire de corriger ce champ si l'adhérent possède un prénom composé sans tiret.

L'Adresse est retranscrite dans les deux premières lignes du champ Adresse telle qu'elle figure sur la carte d'identité. Dans la première ligne seront automatiquement ajoutés le nom de la rue ainsi que le numéro et, dans la seconde, séparé d'un espace, le code postal et le nom de l'ENTITE communale, en capitales.

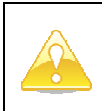

de nombreuses entités communales ajoutent entre parenthèses dans l'adresse, les trois premières lettres de la localité où la personne est domiciliée. Si elle est présente, cette mention ne doit pas être supprimée.

Par contre, il est nécessaire d'ajouter une virgule et un espace entre le nom de la rue et le numéro de résidence et, éventuellement, de modifier la mention de boîte de façon à ce qu'elle soit séparée du numéro par une barre oblique « / » en supprimant les éventuels 0 superflus.

Exemple : Rue Provinciale (LIE) 49 bte 000045

4042 HERSTAL

Devient :

 Rue Provinciale (LIE), 49/45 4042 HERSTAL

- Le Code postal retranscrit est identique à celui figurant à la deuxième ligne du champ adresse.
- La Date de naissance de l'adhérent est automatiquement indiquée sous la forme JJ/MM/AAAA.
- Le Numéro de registre national retranscrit tel qu'il apparaît sur la carte d'identité.

# 2.2.3. ERREURS

Le programme « ajoutclient.exe » a été concu de manière à répondre à trois types d'erreurs :

- 1. Les erreurs de lecture, qui peuvent survenir pour plusieurs raisons. Il y en a de différentes sortes :
	- a. Si la carte n'est pas dans le lecteur. Le programme ajoutclient.exe ouvre une fenêtre d'alerte :

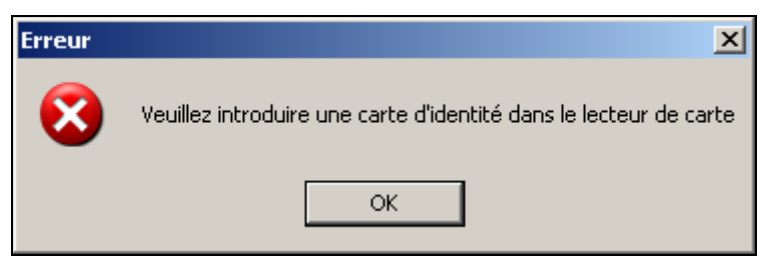

Figure 5 : message d'erreur 1

Pour régler ce problème, il faut vérifier que la carte est correctement enfoncée dans le lecteur avant de cliquer sur le bouton [OK], l'opération se relance automatiquement.

b. Si la carte est insérée à l'envers, mal enfoncée dans le lecteur ou que sa puce est défectueuse, Le programme ajoutclient.exe ouvre une fenêtre d'alerte :

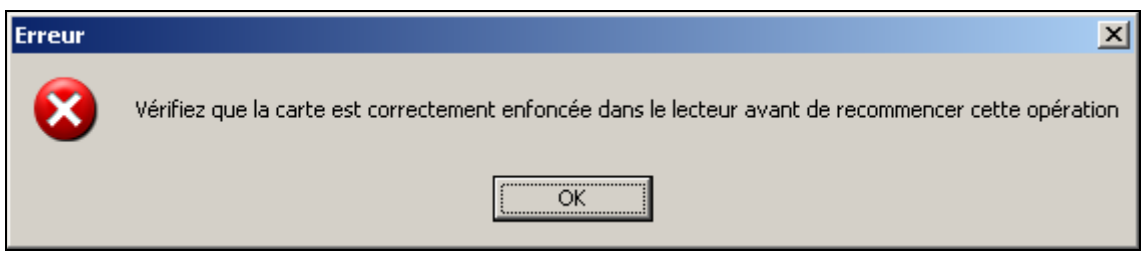

Figure 6 : message d'erreur 2

Manuel utilisateur

Pour régler ce problème, vérifiez la carte avant de cliquer sur le bouton [OK], l'opération se relance automatiquement.

2. Le programme « ajoutclient.exe » est également conçu pour se bloquer si le Formulaire inscription lecteur d'Aleph n'est pas ouvert. Si tel est le cas, une boîte de dialogue le signale :

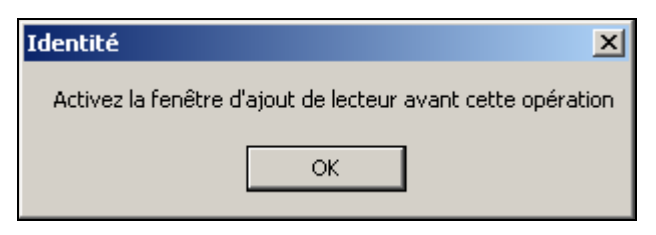

Figure 7 : message d'erreur 3

Cliquez alors sur le bouton [OK], ouvrez le Formulaire inscription lecteur d'Aleph relancez l'opération en cliquant sur l'icone du programme dans la barre de lancement rapide.

3. Si les majuscules du clavier sont verrouillées, le programme demande à ce qu'elles soient déverrouillées par une alerte :

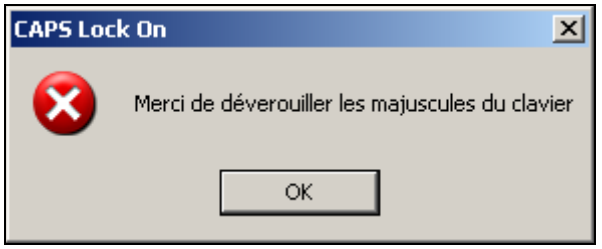

Figure 8 : message d'erreur 4

Il convient de déverrouiller les majuscules avant de cliquer sur le bouton [OK]. Cela fait, l'opération reprend son cours.

# 2.3. INFORMATIONS ADHÉRENT

Lors de l'envoi des données du Formulaire inscription lecteur, le système bascule automatiquement dans l'onglet Lecteur et sélectionne le nœud Informations adhérent sous Enregistrement lecteur. Les Informations adhérent, communes à toutes les bibliothèques, sont réparties sur deux onglets : 1. Détails adhérent et 2. Blocages et notes adhérent.

Les explications suivantes détaillent les champs absents du Formulaire inscription lecteur.

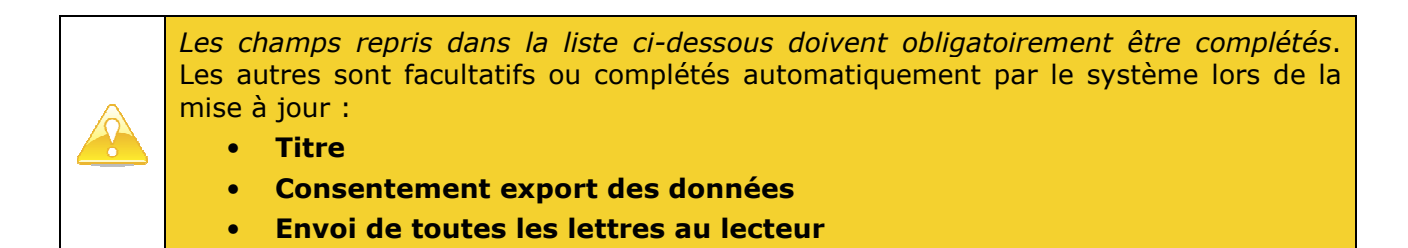

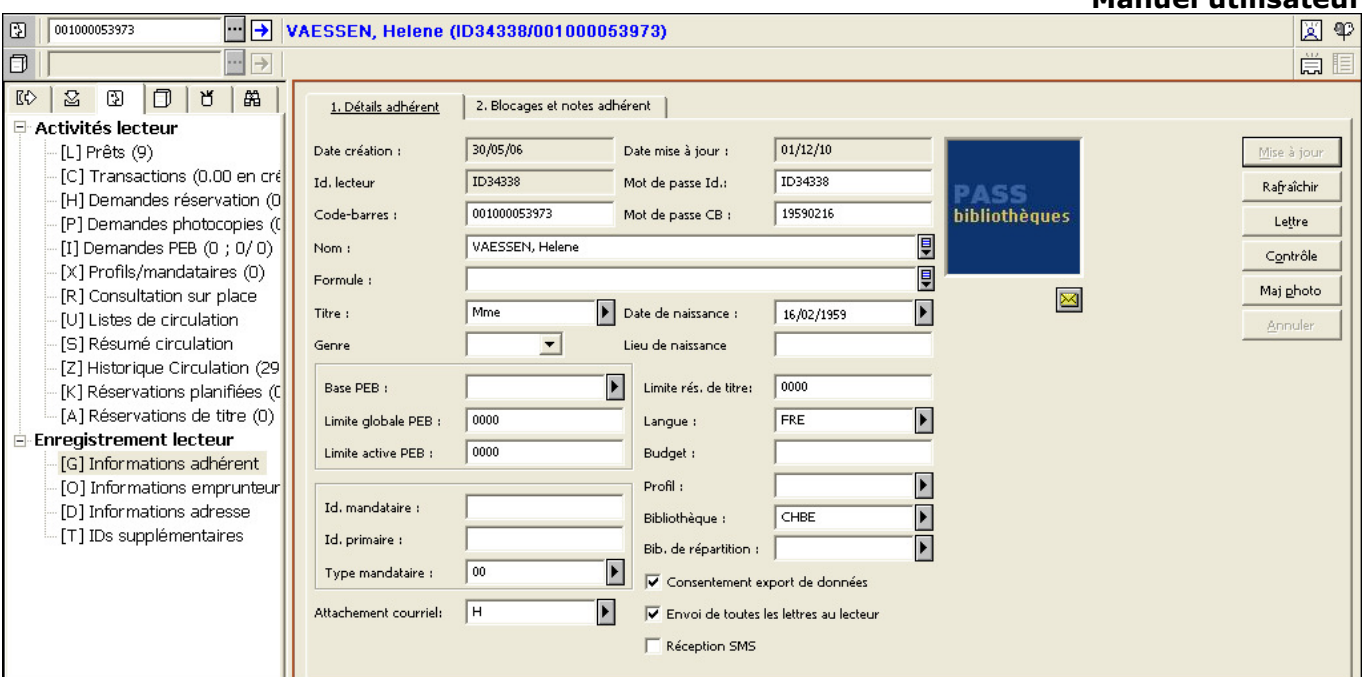

Figure 9 : écran Informations adhérent

# 2.3.1.1. ONGLET 1. DETAILS ADHERENT

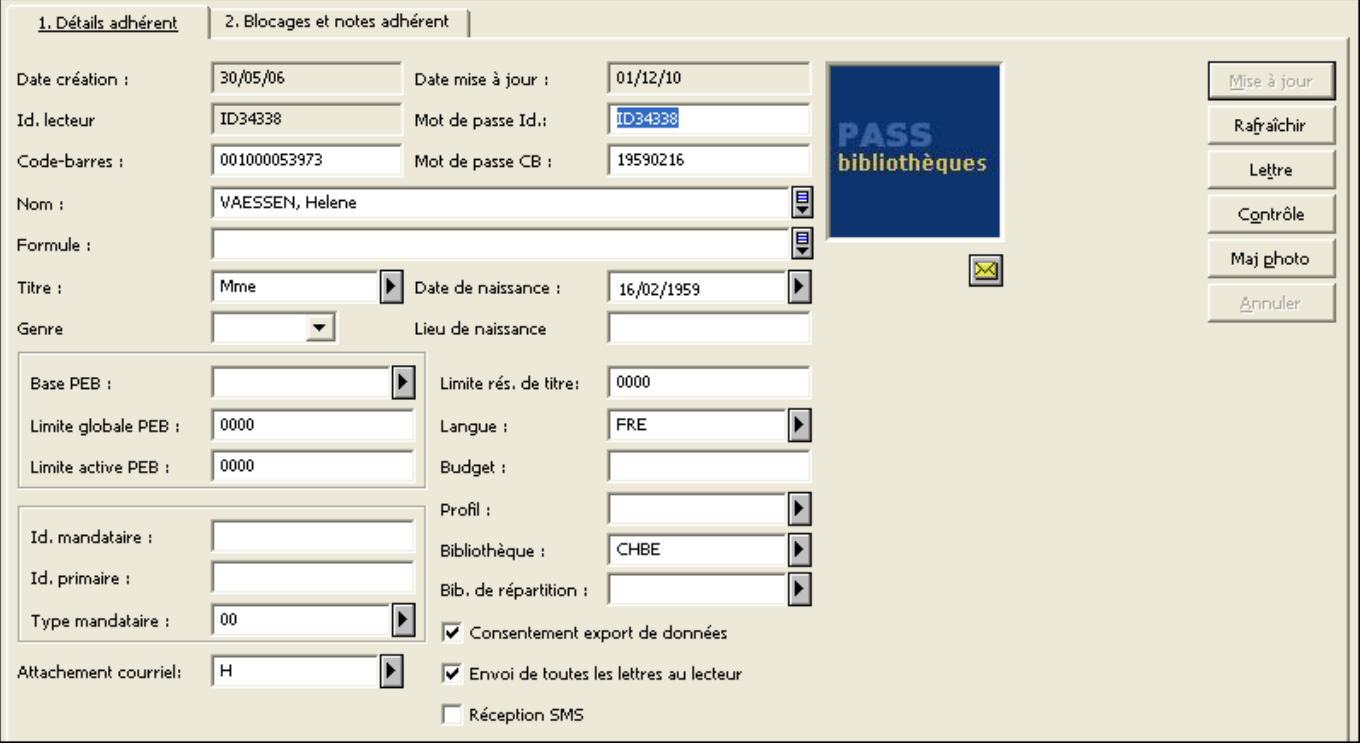

#### Figure 10 : onglet Détails adhérent d'un adhérent créé à la Bibliothèque Chiroux (bibliothèque CHBE)

- Formule : ne remplissez pas ce champ.
- Titre : ce champ fait office de champ « sexe » pour l'établissement de statistiques. Il est obligatoire et n'est rempli que pour les lecteurs individuels. Il doit rester vide pour les autres types de lecteurs (collectivités, classes, bibliothèques, etc.). Sélectionnez la formule adéquate dans la liste déroulante.
- Base PEB, Limite globale PEB et Limite active PEB : ne modifiez pas ces champs.
- Budget : ne remplissez pas ce champ.
- Bib. de répartition : ne remplissez pas ce champ actuellement (non fonctionnel).
- Id. mandataire : ne remplissez pas ce champ actuellement.
- Id. primaire : ne remplissez pas ce champ actuellement.
- Type mandataire : ne remplissez pas ce champ actuellement.
- Consentement export de données : laisser cette case cochée.
- Envoi de toutes les lettres au lecteur : cochez cette case pour que le courrier au lecteur (lettres de réservation, lettres de relance…) soit imprimé pour envoi postal et électronique.
- Réception SMS : ne pas cocher cette case.
- Attachement courriel : l'envoi par pièce jointe uniquement est sélectionné par défaut ; il n'est pas nécessaire de sélectionner H Pièce jointe uniquement dans la liste déroulante.

## 2.3.1.2. ONGLET 2. BLOCAGES ET NOTES ADHERENT

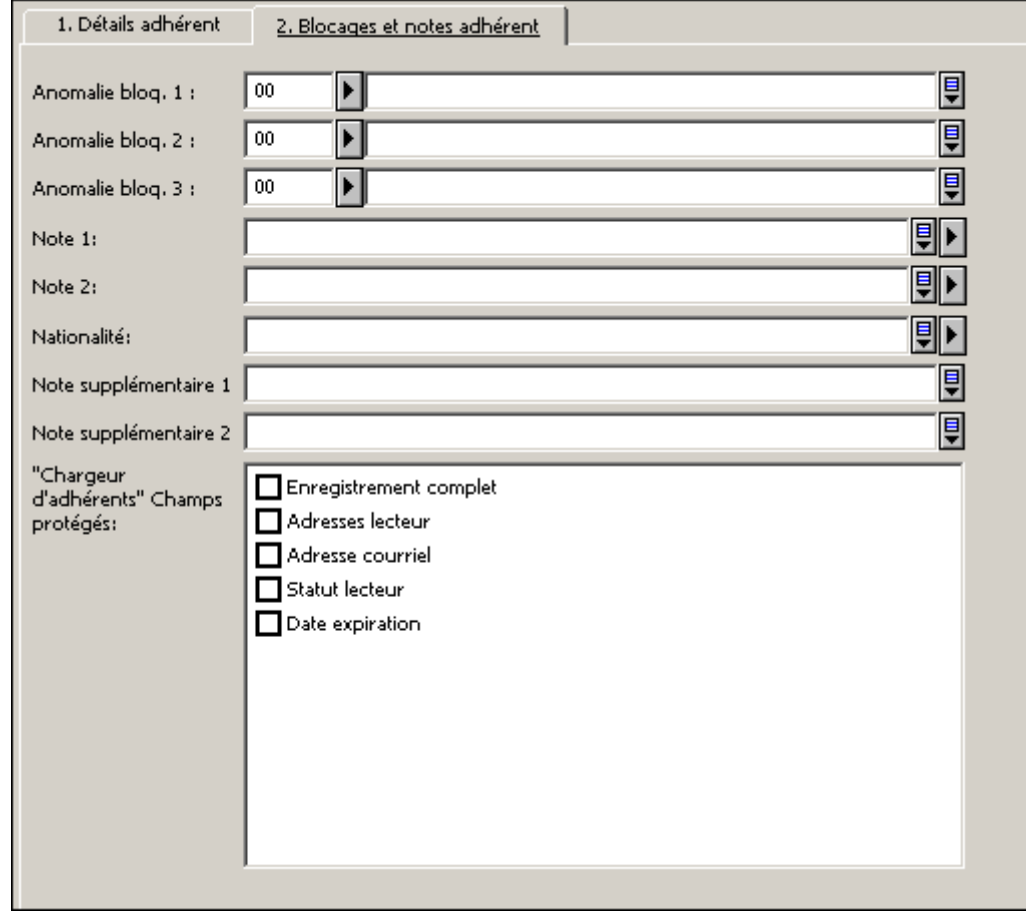

Figure 11 : onglet Blocages et notes adhérent

- Anomalie bloq. 1, Anomalie bloq. 2 et Anomalie bloq. 3 : il n'est pas nécessaire de modifier ces champs lors de la création de l'adhérent.
- Note 1 et Note 2 : ces champs permettent d'introduire des notes en texte libre, si nécessaire.
- Note supplémentaire 1 et Note supplémentaire 2 : ces champs permettent d'introduire des notes en texte libre, si nécessaire.
- « Chargeur d'adhérents » Champs protégés : ne cochez aucune de ces cases et décochez toute case qui serait cochée par défaut.

N'oubliez pas de cliquer sur le bouton [Mise à jour] après avoir rempli les champs voulus, pour enregistrer les données adhérent.

Cliquez sur le bouton [Lettre] et sélectionnez le ou les documents à imprimer (autorisation parentale, acceptation du règlement, …).

# 2.4. INFORMATIONS EMPRUNTEURS

Dans l'onglet Lecteur, sélectionnez le nœud Informations emprunteur sous Enregistrement lecteur.

Les informations emprunteur, propres à votre réseau, sont réparties sur trois onglets : 1. Détail emprunteur, 2. Blocages et notes emprunteur et 3. Droits

Les explications suivantes détaillent les champs absents du Formulaire inscription lecteur.

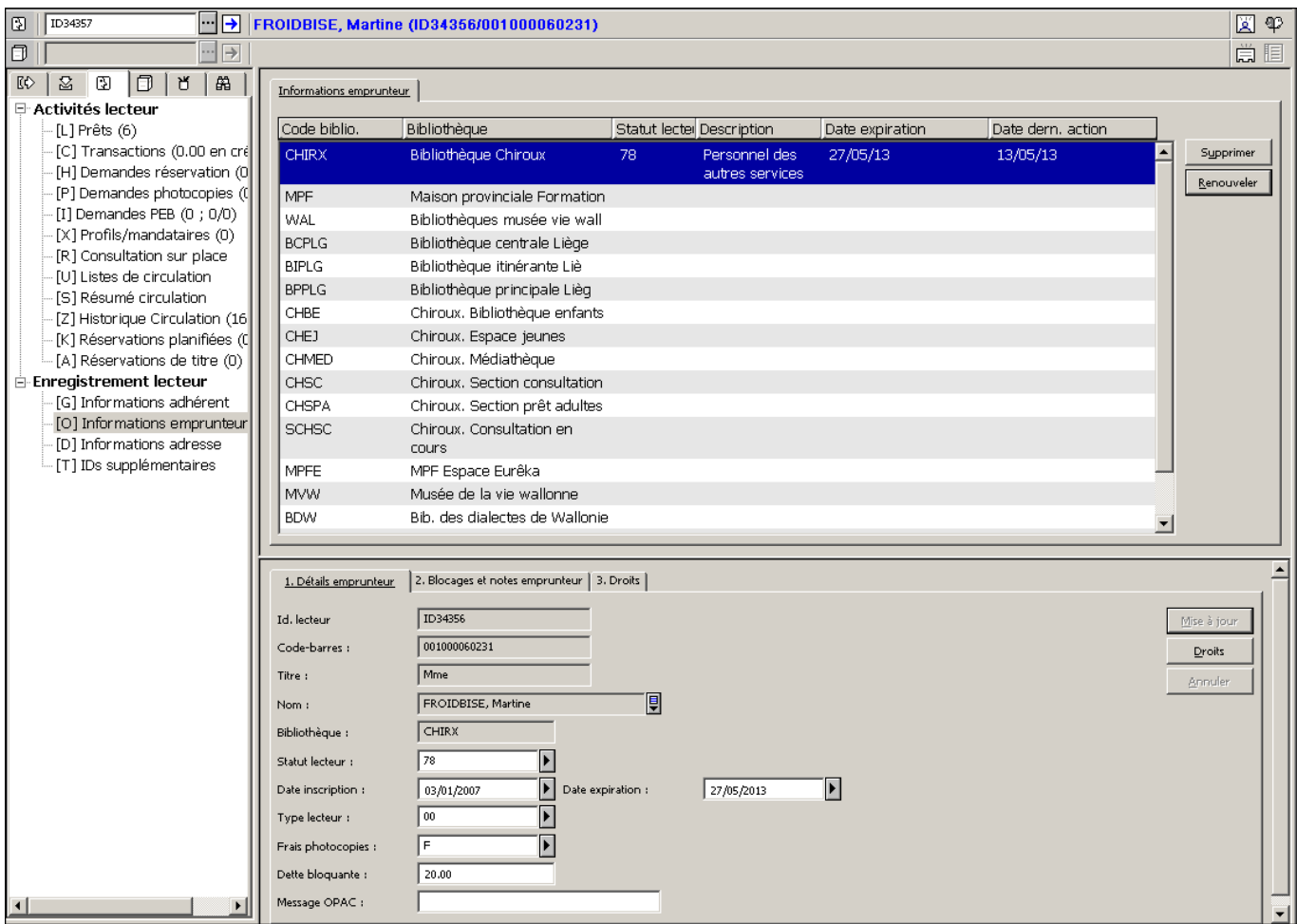

Figure 12 : écran Informations emprunteur (Province de Liège)

## 2.4.1.1. ONGLET 1. DETAILS EMPRUNTEUR

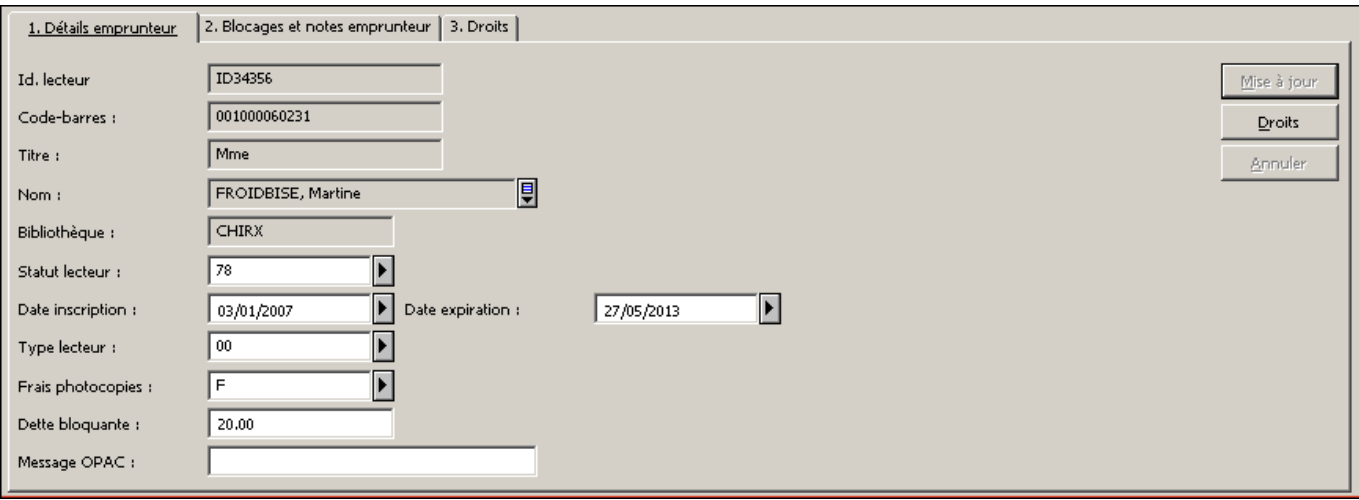

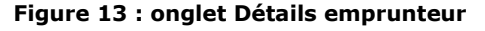

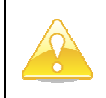

Aucune manipulation ne doit être réalisée dans les détails emprunteurs. Les champs sont automatiquement complétés lors de l'envoi du Formulaire inscription lecteur, d'où l'importance de n'y omettre aucune information.

- Date inscription : La date du jour est encodée automatiquement par le système. Il n'est pas nécessaire de la modifier. Lors d'une réinscription, si aucune date n'est entrée dans ce champ, encodez une date antérieure d'un an à la date figurant dans le champ Date expiration.
- Date expiration : une date est déjà indiquée dans ce champ. Cette date est calculée automatiquement lors de l'envoi du Formulaire inscription lecteur, en fonction de la date du jour. Il n'est donc pas nécessaire de remplir ou modifier ce champ à la première inscription.
- Frais photocopies : l'application éventuelle de frais de photocopies dépend des droits liés au statut de l'emprunteur. Ce champ est rempli automatiquement avec la bonne valeur lors de l'application des droits par défaut de l'emprunteur. Ne modifiez donc pas le code indiqué.
- Dette bloquante : le montant de dette au-delà duquel le prêt est bloqué dépend des droits liés au statut de l'emprunteur. Ce champ est rempli automatiquement avec la bonne valeur lors de l'application des droits par défaut de l'emprunteur. Ne modifiez donc pas la valeur indiquée.
- Message OPAC : champ optionnel. Vous pouvez y indiquer un message à destination de l'emprunteur.

N'oubliez pas de cliquer sur le bouton [Mise à jour] après avoir rempli/modifié les champs voulus, pour enregistrer les données emprunteur.

## 2.4.2. ONGLET 2. BLOCAGES ET NOTES EMPRUNTEUR

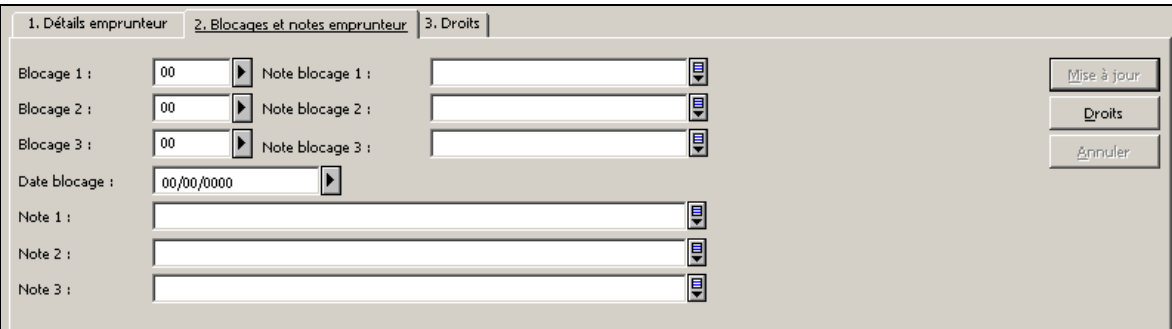

Figure 14 : onglet Blocages et notes emprunteur

Blocage 1, Note blocage 1, Blocage 2, Note blocage 2, Blocage 3, Note blocage 3 et Date blocage : il n'est pas nécessaire de modifier ces champs lors de la création de l'emprunteur.

Note 1, Note 2 et Note 3 : ces champs permettent d'introduire des notes internes en texte libre, si nécessaire.

## 2.4.3. ONGLET 3. DROITS

| 1. Détails emprunteur                | 2. Blocages et notes emprunteur |               | 3. Droits                    |       |                    |                |
|--------------------------------------|---------------------------------|---------------|------------------------------|-------|--------------------|----------------|
| Prêt :                               | $\sigma$ journ                  | $C$ Non       | Autorisation location:       | C Oui | $\binom{2}{1}$ Non | Mise à jour    |
| Prolongation:                        | ⊕ Oui                           | C Non         | Ignorer autorisation heures: | C Oui | <b>C</b> Non       | Droits         |
| Réservation :                        | ⊕ Oui                           | $\bigcap$ Non |                              |       |                    | <b>Annuler</b> |
| Réservations multiples :             | C Oui                           | $\odot$ Non   |                              |       |                    |                |
| Demande de photocopies :             | C Oui                           | $\odot$ Non   |                              |       |                    |                |
| Contrôle :                           | ⊕ Oui                           | $C$ Non       |                              |       |                    |                |
| Outrepasser droits :                 | ⊕ Oui                           | $C$ Non       |                              |       |                    |                |
| Ignorer retard:                      | C Oui                           | $C$ Non       |                              |       |                    |                |
| Réserver un exemplaire disponible :  | C Oui                           | $\odot$ Non   |                              |       |                    |                |
| Autorisation consultation sur place: | (€ Oui                          | $C$ Non       |                              |       |                    |                |

Figure 15 : exemple de droits configurés dans l'onglet Droits de l'emprunteur

Cet onglet affiche les droits de l'emprunteur. Normalement, ce sont les droits par défaut liés au statut de l'emprunteur dans votre base administrative et/ou bibliothèque.

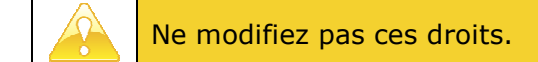

## 2.5. INFORMATIONS ADRESSE

Dans l'onglet Lecteur, sélectionnez le nœud Informations adresse sous Enregistrement lecteur.

L'onglet Informations adresse situé à droite de l'écran affiche l'ensemble des adresses enregistrées pour l'adhérent.

Les informations détaillées pour l'adresse sélectionnée dans l'onglet Informations adresse sont présentées sous un onglet unique: Détails adresse. Sous cet onglet, choisissez une date de fin de validité éloignée : 31/12/2030.

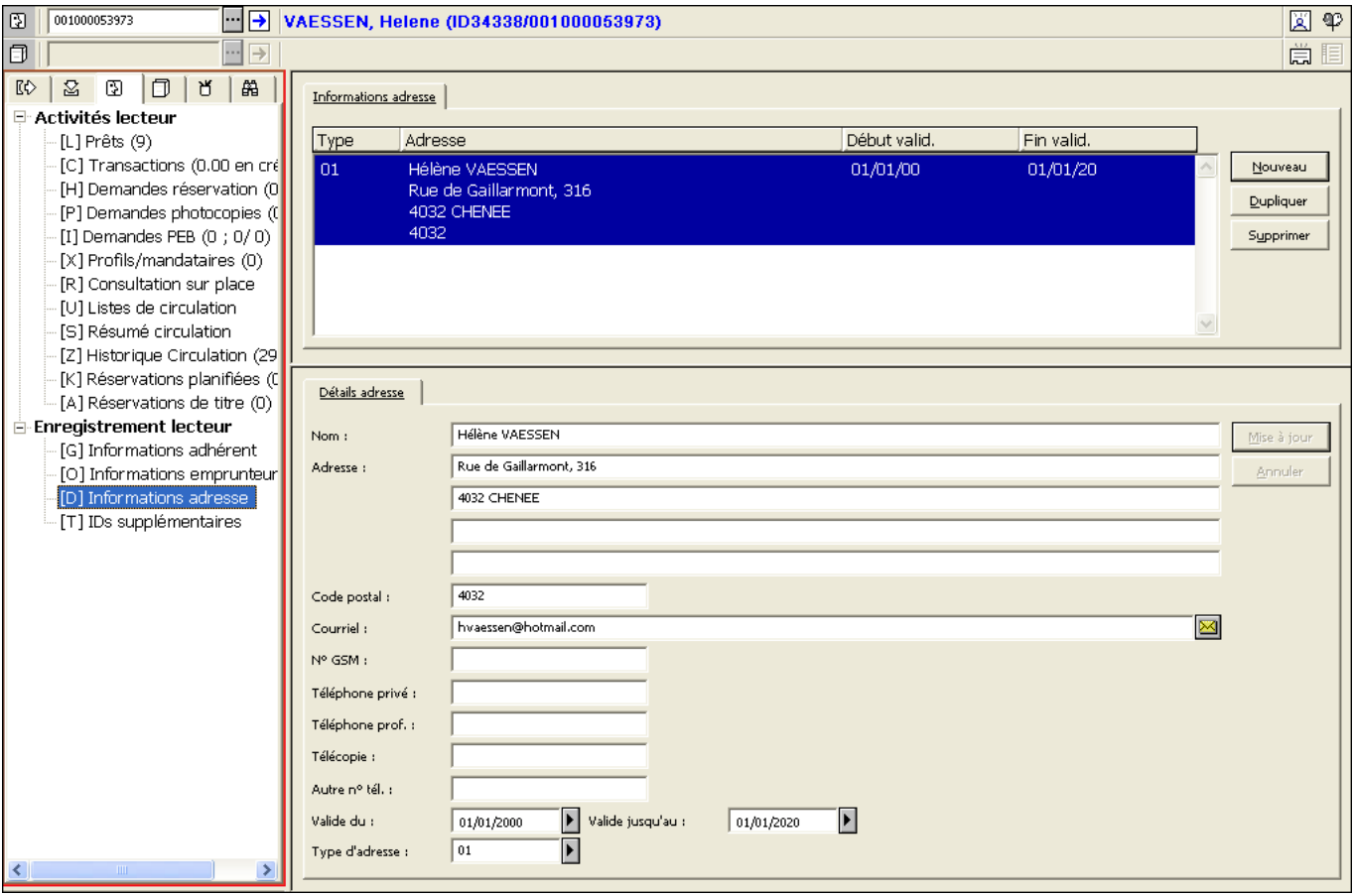

Figure 16 : écran Informations adresse

Pour ajouter une adresse, suivez les étapes décrites ci-dessous.

Pour des raisons légales et logicielles, les adresses de type 02 sont réservées aux collectivités (statut 08) et aux mineurs inscrits aux bibliothèques de la Ville de Liège et de la ville de Verviers (statuts 01 et 02). Aucune adresse autre que l'adresse officielle (c'est-à-dire fournie par le document d'identité et créée automatiquement par validation du Formulaire inscription lecteur) ne doit être ajoutée pour l'inscription d'un lecteur adulte (statuts 03, 04, 07, 77, 78, 14, 15).

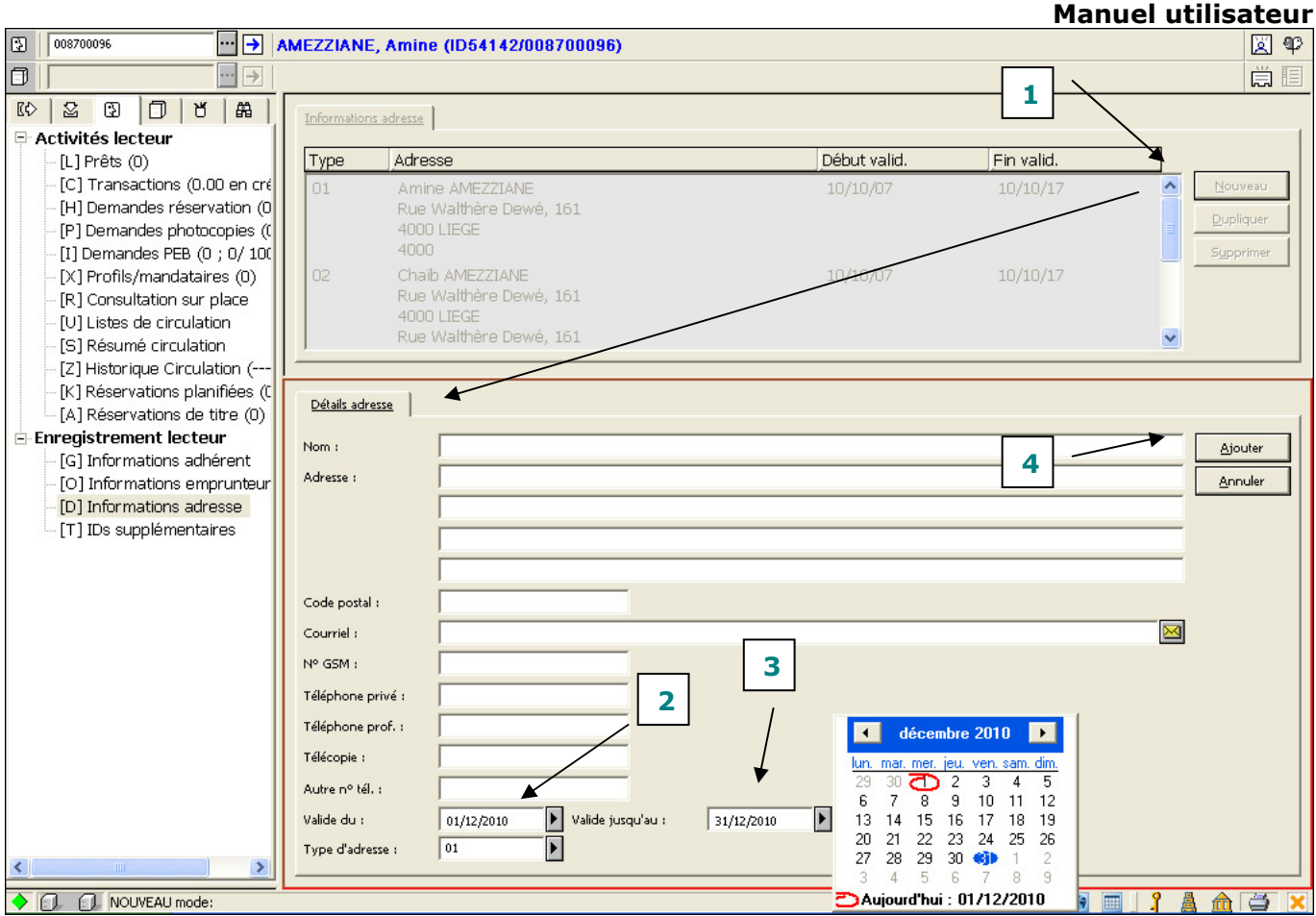

INSCRIPTION DES LECTEURS

Figure 17 : ajout d'une adresse

- 1. Cliquez sur le bouton [Nouveau].
	- Un formulaire vierge s'ouvre sous l'onglet Détails adresse.
	- Remplissez les champs voulus en suivant les indications fournies pour ces champs au paragraphe Création du lecteur. Lorsque l'adhérent est un enfant ou un adolescent, reportez-vous au paragraphe Cas particulier : inscription des jeunes (enfants et adolescents).
- 2. Sélectionnez le Type d'adresse 02.
- 3. Indiquez la date de fin de validité de l'adresse. En général, il faut indiquer une date éloignée : 31/12/2030.
- 4. Cliquez sur le bouton [Ajouter] pour enregistrer la nouvelle adresse.

La nouvelle adresse s'affiche dans la liste :

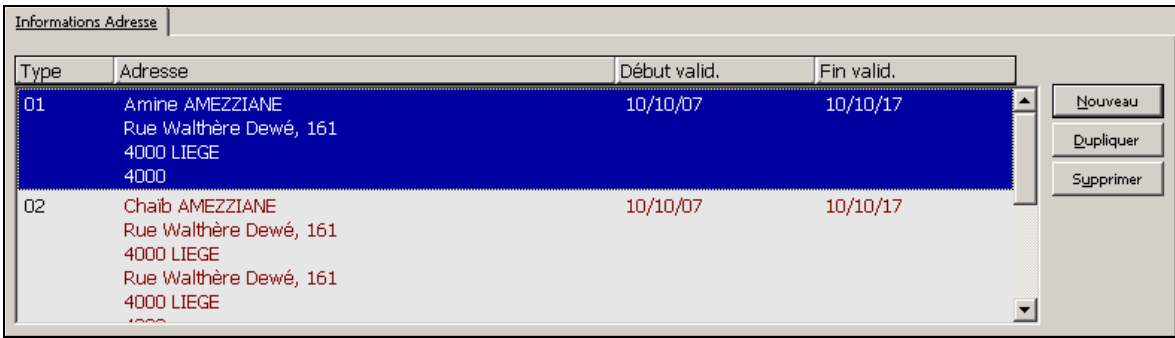

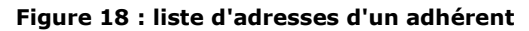

# 2.6. PAIEMENT DE LA TRANSACTION

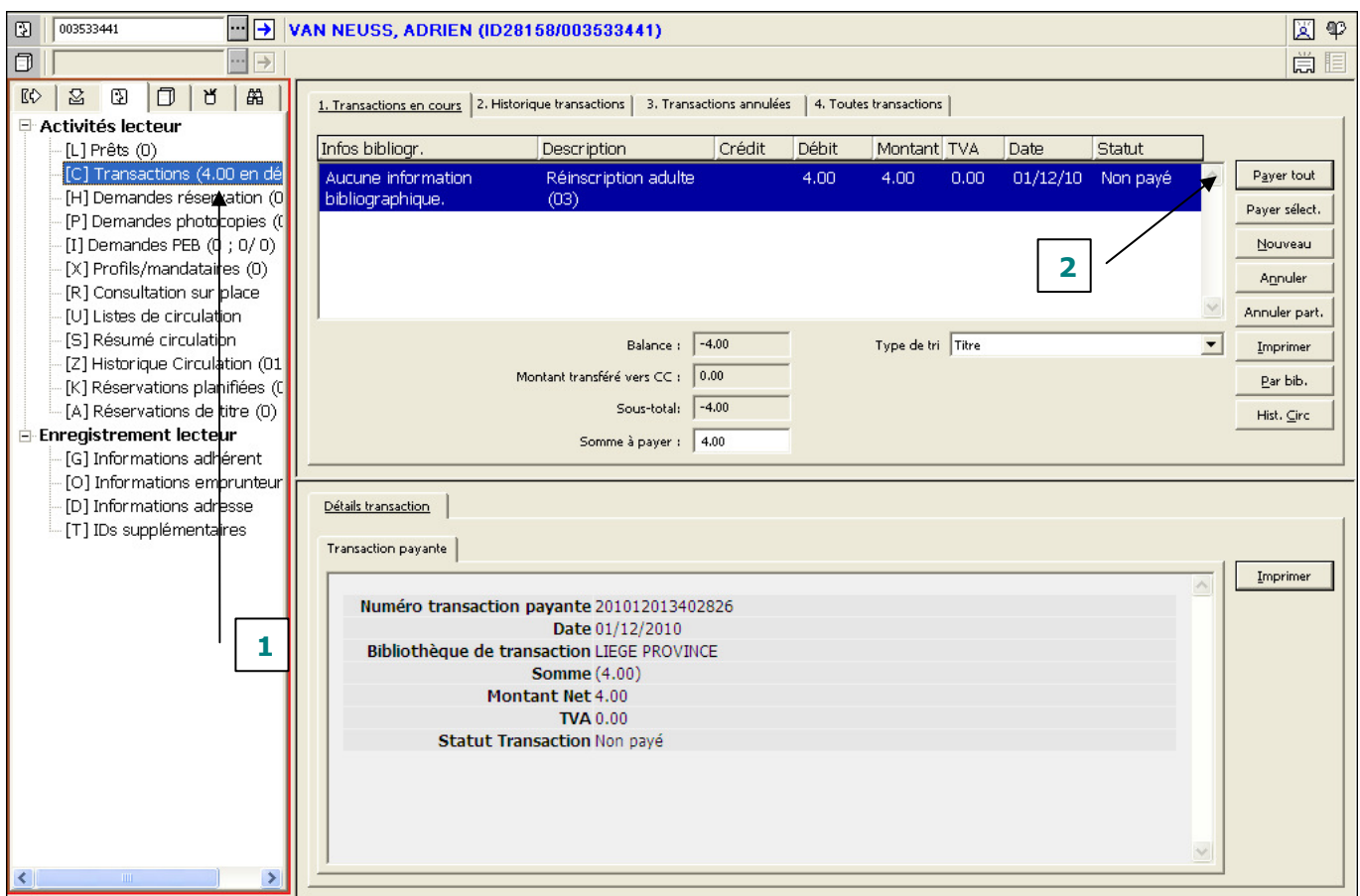

Figure 19 : écran Transactions de l'emprunteur

- 1. Sélectionnez le nœud Transactions sous Activités lecteur (le prix de la cotisation est calculé automatiquement).
- 2. Dans l'onglet 1. Transactions en cours, cliquez sur le bouton [Payer sélect.].

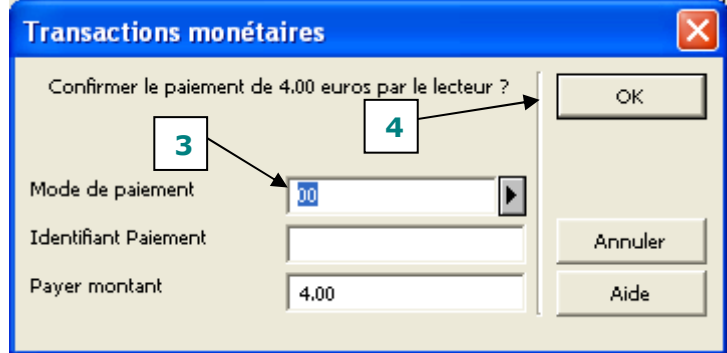

### Figure 20 : fenêtre de paiement de Transactions monétaires

- 3. Dans la fenêtre qui s'ouvre, choisissez le mode de paiement dans la liste déroulante.
- 4. Cliquez sur le bouton [OK] pour valider la transaction.

# L'INSCRIPTION EST TERMINÉE !

# 2.7. CAS PARTICULIER: INSCRIPTION DES COLLECTIVITES

Bibliothèque Chiroux: l'inscription d'une nouvelle collectivité est subordonnée à l'autorisation écrite de la direction de la bibliothèque, après réception d'un courrier de la collectivité désignant son représentant. Le document que constitue cette autorisation écrite est, pour la Bibliothèque Chiroux, le document de référence relativement aux informations inhérentes à la collectivité. Le document de référence pour la personne mandatée par la collectivité est sa carte d'identité.

Le processus général d'inscription est identique à celui présenté aux paragraphes 2.1 à 2.6, avec certaines particularités, signalées ci-dessous.

Dans le Formulaire inscription lecteur (cf. § 2.1) :

- Mot de passe CB : introduisez la date de naissance de la personne mandatée par la collectivité pour la représenter, sous la forme AAAAMMJJ. Par conséquent, pour consulter le compte de la collectivité à l'OPAC, cette personne devra saisir le numéro de code-barres de la carte de la collectivité et sa propre date de naissance inversée comme mot de passe.
- Nom : le nom de la collectivité est entré en capitales.
- Adresse : la première adresse d'une collectivité est précédée du prénom et du nom de la personne responsable de la collectivité (ces informations sont reprises de l'autorisation écrite de la bibliothèque). Attention à la distinction entre la personne responsable de la collectivité et la personne mandatée par la collectivité pour la représenter au sein de la bibliothèque:

Mme, Melle, M. + Prénom et NOM de la personne responsable de la collectivité

Rue et n° de l'adresse de la collectivité

Code postal et ENTITÉ de l'adresse de la collectivité

- Date de naissance : indiquez la date de naissance de la personne mandatée par la collectivité.
- Statut lecteur : sélectionnez le statut 08 Collectivité.

Dans les Informations adhérent (cf. § 2.3) :

- Titre (onglet 1. Détails adhérent): ne remplissez pas ce champ pour les collectivités.
- Note supplémentaire 1 (Onglet 2. Blocages et notes adhérent): ce champ est utilisé pour enregistrer les nom et prénom d'une éventuelle deuxième personne mandatée par la collectivité.

Dans les Informations adresse (cf. § 2.5) :

Ajoutez une deuxième adresse, de type 02 Adresse courrier au nom de la personne mandatée par la collectivité pour la représenter :

Nom : le prénom avec la majuscule d'usage ainsi que le nom, en capitales, sont encodés, séparés d'un espace.

Adresse : indiquez l'adresse personnelle de la personne mandatée par la collectivité telle qu'on la trouve sur sa carte d'identité. C'est à cette adresse que le courrier sera envoyé.

Valide jusqu'au : Indiquez la date de fin de validité de l'adresse. En général, il faut indiquer une date éloignée : 31/12/2030

Type d'adresse : choisir 02 Adresse courrier.

### 2.8. CAS PARTICULIER: INSCRIPTIONS DES CLASSES

L'inscription des classes suit les mêmes règles et se fait de manière similaire à l'inscription des collectivités (voyez le paragraphe 2.7 ci-dessus), excepté pour ce qui suit :

L'enseignant est considéré comme la personne mandatée par l'établissement d'enseignement. Chaque classe est inscrite individuellement.

Dans le Formulaire inscription lecteur (cf. § 2.1) :

• Nom : le nom est structuré comme suit:

NOM DE L'ÉTABLISSEMENT (en capitales), point, espace, Désignation de la classe (en minuscules)

### 2.9. CAS PARTICULIER: INSCRIPTION DES MINEURS (ENFANTS ET ADOLESCENTS)

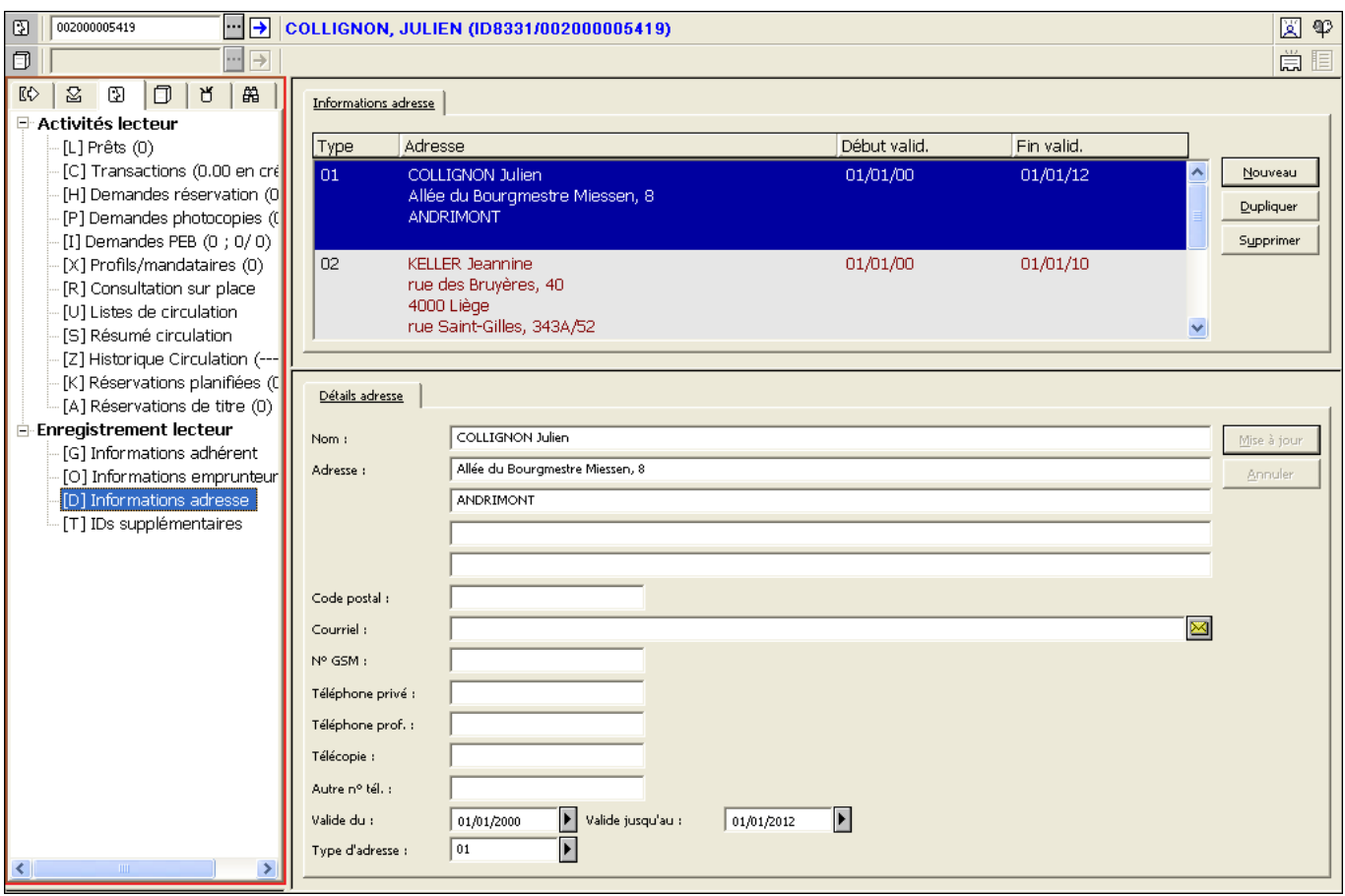

Figure 21 : Informations adresse pour un enfant emprunteur à la Ville de Liège

La gestion de l'adressage des relances aux emprunteurs jeunes (enfants et adolescents) varie selon la base administrative/le pouvoir organisateur.

La règle générale est d'envoyer le courrier à l'adresse du jeune. Toutefois, les relances de niveau 3 (« rappels 3 ») émises par les bibliothèques de la Ville de Liège et la Ville de Verviers sont envoyées au parent responsable du jeune.

Le processus général d'inscription est identique à celui présenté aux paragraphes 2.1 à 2.6, avec certaines particularités, signalées ci-dessous. Pour l'inscription des jeunes de moins de 12 ans le document de référence est le formulaire d'autorisation parentale. Pour les enfants de plus de 12 ans, aux informations de ce formulaire sont ajoutées celles de la carte d'identité.

Dans le Formulaire inscription lecteur (cf. § 2.1) :

- Nom : le nom de l'enfant (en capitales).
- Adresse : l'adresse de l'enfant:
	- Rue et n° de l'adresse de l'enfant
	- Code postal et ENTITÉ de l'adresse de l'enfant
- Date de naissance : indiquez la date de naissance de l'enfant.
- Statut lecteur : sélectionnez le statut en fonction de l'âge de l'enfant (statut 01 ou 02).

# Bibliothèques de la Ville de Liège et de Verviers:

Dans les Informations adresse (cf. § 2.5) :

Ajoutez une deuxième adresse, de type 02 Adresse courrier dans laquelle :

- Nom : le nom du parent responsable de l'enfant est entré sous la forme : Prénom (en minuscules) suivi du NOM (en capitales).
- Adresse : indiquez l'adresse de l'enfant suivie de l'adresse du parent responsable.

1ère ligne : Rue et n° de l'adresse de l'enfant

2e ligne : Code postal et ENTITÉ de l'adresse de l'enfant

3e ligne : Rue et n° de l'adresse du parent responsable

4e ligne : Code postal et ENTITÉ de l'adresse du parent responsable

Dans le cas où l'adresse du parent responsable est identique à celle de l'enfant, la même adresse sera répétée.

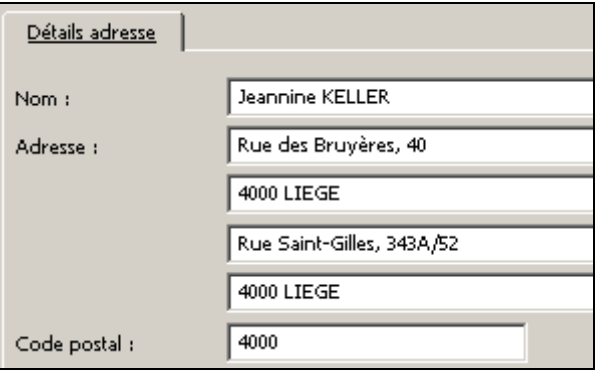

Figure 22 : adresse de type 02 double, pour un jeune emprunteur inscrit dans une bibliothèque de la Ville de Liège ou de Verviers. Le nom encodé est celui de l'adulte responsable.

Bibliothèque Chiroux : si une adresse de type 02 a été créée avec 2 adresses et le nom du parent responsable, ne modifiez et ne supprimez jamais, ni le nom, ni la 2e adresse (lignes 3 et 4 du champ Adresse).

# 2.10. CAS PARTICULIER: INSCRIPTION D'UNE BIBLIOTHEQUE

L'appellation bibliothèques hors Aleph désigne toutes les bibliothèques clientes du dépôt et/ou du prêt interbibliothèques n'utilisant pas le logiciel Aleph. Ces bibliothèques sont susceptibles de posséder deux cartes: une pour la gestion des prêts interbibliothèques et l'autre pour la gestion des dépôts interbibliothèques.

L'appellation *bibliothèques Aleph* désigne toutes les bibliothèques utilisant le logiciel Aleph et ayant recours au PEC (prêts et dépôts interbibliothèques en cascade). Chaque bibliothèque de ce type est susceptible de posséder jusqu'à quatre cartes : une carte pour la gestion des prêts interbases, une carte pour la gestion des dépôts interbases, une carte pour les prêts intrabase et une carte pour les dépôts intrabase.

Pour les bibliothèques Aleph comme pour les bibliothèques hors Aleph, une même carte ne peut être utilisée que pour la fonction qui lui a été assignée.

L'inscription de ces bibliothèques Aleph et hors Aleph suit les mêmes règles générales que l'inscription des collectivités (voyez le paragraphe 2.7 ci-dessus), excepté pour ce qui suit :

Dans le Formulaire inscription lecteur (cf. § 2.1) :

Id. lecteur :

1° L'identifiant des bibliothèques Aleph clientes du prêt / dépôt interbases a une structure particulière qu'il est indispensable de respecter pour assurer le bon fonctionnement du PEC1 :

### PLGAABBBBB-T

Où

PLGAA est le code de la base administrative à laquelle la bibliothèque appartient (5 caractères alphanumériques majuscules);

BBBBB est le code de la bibliothèque (5 caractères alphanumériques majuscules alignés à gauche ; le code est complété à droite avec le caractère 'tiret bas', si nécessaire) ;

- est un tiret à introduire tel quel;

T est un suffixe désignant le type de carte (1 chiffre). Les valeurs possibles sont 1 (pour le prêt inter) et 2 (pour le dépôt inter).

> Exemples : PLG51BPPLG-2 est l'identifiant lecteur de la Bibliothèque principale de la Province de Liège en tant que cliente du dépôt interbibliothèques;

> > PLG521018\_-1 est l'identifiant lecteur de la Bibliothèque de Jupille en tant que cliente du prêt interbibliothèques.

2° Pour le PEC2, c'est-à-dire pour les bibliothèques Aleph clientes du prêt / dépôt intrabase, l'identifiant des bibliothèques Aleph se structure identiquement. Seul le préfixe diffère :

## PECAABBBBB-T

Où

AA est le chiffre de la base administrative à laquelle la bibliothèque appartient (PLG51);

BBBBB est le code de la bibliothèque (5 caractères alphanumériques majuscules alignés à gauche; le code est complété à droite avec le caractère 'tiret bas' \_, si nécessaire);

- est un tiret à introduire tel quel;

T est un suffixe désignant le type de carte (1 chiffre). Les valeurs possibles sont 1 (pour le prêt intra) et 2 (pour le dépôt intra).

> Exemple : PEC521018 -2: Identifiant de la bibliothèque de Jupille en tant que cliente du dépôt intra.

3° L'identifiant des bibliothèques hors Aleph seront attribués automatiquement lors de l'enregistrement du formulaire et ne doivent donc pas être remplis.

Nom : le nom de la bibliothèque est constitué de la mention « BIBLIOTHÈQUES DE », en capitales, suivie du nom de l'ENTITÉ COMMUNALE en capitales également. Suivent la nomination de la bibliothèque entre parenthèses avec les majuscules d'usage et la mention du statut de la bibliothèque, entre crochets:

BIBLIOTHEQUE DE + ENTITÉ COMMUNALE + espace + (Nomination de la Bibliothèque) + espace + [BF/ BL/BLJ/BLA/BP/BC/BS]

- o Bibliothèque centrale : BC
- o Bibliothèque principale : BP
- o Bibliothèque locale : BL
- o Bibliothèque locale jeunesse : BLJ
- o Bibliothèque locale adulte : BLA
- o Bibliothèque filiale : BF
- o Bibliothèque spéciale : BS

Ce nom est suivi, après un espace, tiret, espace, d'une mention précisant la destination de la carte. Les mentions à utiliser sont les suivantes :

- o Bibliothèque non Aleph cliente du prêt inter : « Prêt inter »
- o Bibliothèque non Aleph cliente du dépôt inter : « Dépôt inter »
- o Bibliothèque Aleph cliente du prêt interbases (PEC1) : « Prêt inter »
- o Bibliothèque Aleph cliente du dépôt interbases (PEC1) : « Dépôt inter »
- o Bibliothèque Aleph cliente du prêt intrabase (PEC2) : « Prêt intra »
- o Bibliothèque Aleph cliente du dépôt intrabase (PEC2) : « Dépôt intra »

Exemple : BIBLIOTHEQUE DE LIEGE (Bibliothèque Chiroux) [BP] - Dépôt intra

Adresse : Pour les bibliothèques, une seule adresse, de type 01 Adresse permanente sera encodée via le Formulaire inscription lecteur.

> Mme, Melle, M. + Prénom et NOM de la personne responsable du prêt entre bibliothèques

Rue et n° de l'adresse de la bibliothèque cliente

Code postal et ENTITÉ de l'adresse de la bibliothèque cliente

La personne responsable du prêt entre bibliothèques à la bibliothèque cliente sera la seule personne de référence auprès de la bibliothèque où elle est inscrite.

- Date de naissance : la date de naissance à inscrire par défaut pour les bibliothèques est le 01/01/1950.
- Numéro de téléphone : pour les bibliothèques le champ Téléphone privé n'est pas utilisé. Seul le champ Téléphone professionnel doit être complété.
- Statut lecteur :
	- 1. Pour les Bibliothèques Aleph cliente du PEC1, sélectionnez le statut 10 Bibliothèque cliente du prêt inter (correspondant à un identifiant lecteur se terminant par -1) ou le statut 11 Bibliothèque cliente du dépôt inter (correspondant à un identifiant lecteur se terminant par -2).
	- 2. Pour les Bibliothèques Aleph cliente du PEC2, sélectionnez le statut 16 Bibliothèque cliente du prêt intra (id. -1) ou le statut 17 Bibliothèque cliente du dépôt intra (id. -2)
	- 3. Pour les Bibliothèques non Aleph, le statut est soit 22 Bibliothèque cliente du prêt inter, soit 23 Bibliothèque cliente du dépôt inter.

Certaines bibliothèques Aleph ont une mauvaise dénomination (du type IDXXXXX ou MEDXXXXX). Etant donné qu'il faut les conserver pour les statistiques de prêt et qu'il n'est pas encore possible de fusionner les adhérents, la solution suivante est utilisée :

- Renommer l'adhérent obsolète en "DOUBLON CF IDXXXXX"
- Supprimer l'adresse ou les adresses présentes
- Mettre tous les droits de l'emprunteur à 'Non'

Cette convention sera d'ailleurs utilisée pour les autres emprunteurs doublons.

### 2.11. CAS PARTICULIERS : RELIEURS/PLASTIFIEURS

Bibliothèque Chiroux : l'inscription des relieurs et plastifieurs est gérée exclusivement par Christine Rahier.

L'inscription des relieurs et plastifieurs suit les mêmes règles et se fait de manière similaire à l'inscription des collectivités (voyez le paragraphe 2.7 ci-dessus), excepté pour ce qui suit :

Dans le Formulaire inscription lecteur (cf. § 2.1) :

• Statut lecteur : sélectionnez le statut 14 Relieur ou 15 Plastifieur.

### 3. CREATION D'UN NOUVEAU LECTEUR DEJA INSCRIT DANS UNE AUTRE BIBLIOTHEQUE (PASS, NON PASS, AUTRE BASE ADMINISTRATIVE)

Lorsqu'un nouveau lecteur est déjà inscrit dans une ou plusieurs bibliothèques appartenant à une autre base administrative, il existe déjà en tant qu'adhérent. Dans ce cas, il ne faut pas créer un nouvel adhérent, mais uniquement créer un nouvel emprunteur sous l'adhérent existant !

> Pour les bibliothèques membres du réseau Aleph et partenaires du Pass bibliothèques, l'emprunteur existe déjà s'il est inscrit dans une des autres bibliothèques partenaires. Il n'est donc pas nécessaire de créer l'emprunteur.

> Dans le cas des inscriptions réalisées par les autres partenaires du Pass bibliothèques (Province, Ville de Liège, Verviers, Waremme, Centre Multimédia, Neupré, etc.), la création automatique de l'emprunteur dans la base administrative de l'autre partenaire travaillant sous Aleph est opérationnelle dès le lendemain de l'inscription.

Si un lecteur est inscrit dans une bibliothèque partenaire du Pass bibliothèques, ses emprunteurs sont bien créés pour toutes les bibliothèques partenaires de la carte unique (il s'agit du principe même du Pass bibliothèques, de pouvoir emprunter dans toutes les bibliothèques où elle est valable), le cas qui nous occupe ici est pourtant amené à se produire dans le cas où un lecteur inscrit dans une bibliothèque partenaire Aleph mais non partenaire du Pass bibliothèques; ce qui signifie que cette bibliothèque, en tant que partenaire Aleph, partage avec les autres sa base de données adhérents (accessible de toutes les bibliothèques) mais qu'aucun emprunteur n'est créé ailleurs que dans son propre réseau.

Il s'agit, par exemple, du lecteur de Wanze (inscrit à Wanze, possédant un adhérent dans la base adhérents, commune, et un emprunteur sur le réseau Burdinale-Mehaigne) venant s'inscrire à la bibliothèque Chiroux.

# 3.1. RECHERCHE DE L'ADHERENT

La recherche du lecteur dans la base de données lecteurs (voir ci-dessus, paragraphe 1) est fructueuse. Cliquez sur le bouton [Sélectionner] pour voir et vérifier la fiche du lecteur.

### 3.2. VERIFICATION DES INFORMATIONS ADHERENT

Vérifiez (et corrigez/complétez, si nécessaire) les Informations adhérent : Titre, Nom, Date de naissance, profil 'Aleph', langue 'FRE', le champ bibliothèque contient le code de la bibliothèque d'inscription, en conséquence de quoi il ne doit pas être modifié. Vérifiez ensuite les blocages éventuels sur l'adhérent.

> (Partenaires Pass bibliothèques + Aleph) Après ces vérifications d'usage, remplacez le code-barres affiché dans l'onglet Détails adhérent du nœud Informations adhérent par le code-barres du Pass bibliothèques.

Cliquez ensuite sur le bouton [Mise à jour] pour enregistrer les nouvelles informations.

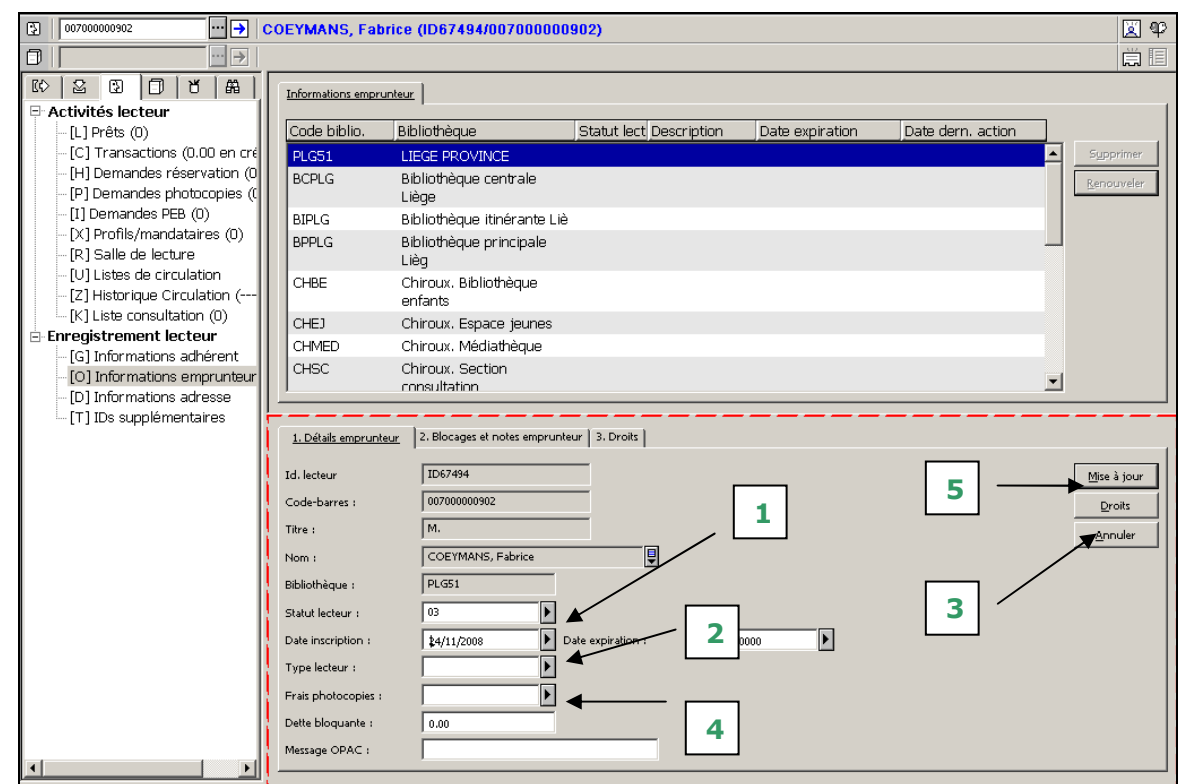

# 3.3. CREATION DE L'EMPRUNTEUR

Figure 23 : création d'un nouvel emprunteur dans la base Province de Liège, lié à un adhérent existant

Sélectionnez le nœud Informations emprunteur sous Enregistrement lecteur.

Dans l'onglet 1. Détails emprunteur :

- 1. Sélectionnez la ligne emprunteur correspondant à votre réseau de bibliothèque dans la zone supérieure.
- 2. Sélectionnez le Statut lecteur adéquat dans la liste déroulante (par exemple : 03 Adulte (18 ans et plus)).
- 3. Complétez le champ Date inscription (le champ Date expiration sera mis à jour automatiquement à l'étape suivante).
- 4. Cliquez sur le bouton [Droits] pour appliquer les droits par défaut liés au statut de l'emprunteur. Les champs Frais photocopies et Dette bloquante sont mis à jour en conséquence, de même que le champ Date expiration.

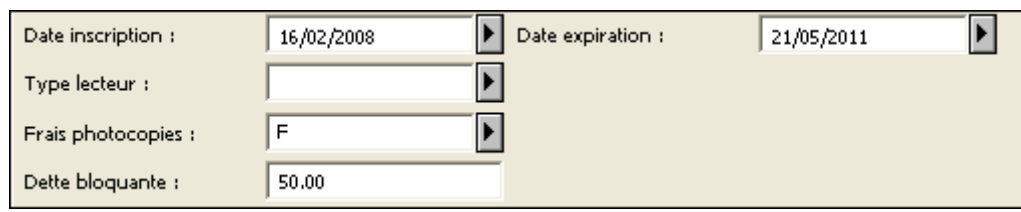

#### Figure 24 : données de l'onglet Détails emprunteur liées à ses droits

- 5. A la Médiathèque des Chiroux et dans les bibliothèques de la ville de Liège, sélectionnez le Type lecteur dans la liste déroulante.
- 6. Cliquez sur le bouton [Mise à jour]

### 3.4. VERIFICATION DES INFORMATIONS ADRESSE

Vérifiez (et corrigez/complétez, si nécessaire) les Informations adresse, en particulier l'adresse à laquelle le courrier est envoyé et sa date de fin de validité.

#### Bibliothèque Chiroux:

Pour un adhérent jeune (enfant ou adolescent), si une adresse de type 02 a été créée avec 2 adresses et le nom du parent responsable, ne modifiez et ne supprimez jamais, ni le nom du parent responsable, ni la 2e adresse (lignes 3 et 4 du champ Adresse).

### 3.5. PAIEMENT DE LA TRANSACTION

N'oubliez pas de faire payer la transaction (si elle est payante dans votre bibliothèque). Voyez le paragraphe 2.6.

### 4. REINSCRIPTION

### 4.1. INTERROGATION DU LECTEUR

Voyez le paragraphe Interrogation de la base de données des lecteurs ou interrogez au code-barres du lecteur.

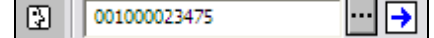

Figure 25 : champ de recherche de la barre des lecteurs

### 4.2. VÉRIFICATION DES INFORMATIONS ADHÉRENT

Il est indispensable de vérifier (et corriger/compléter, si nécessaire) les informations adhérent, en particulier les blocages éventuels, et d'ajouter, si nécessaire, le numéro de registre national dans le champ Note 2 dans l'onglet 2 Blocages et note adhérent.

Pour les collectivités (cf. paragraphe Cas particulier : inscription des collectivités):

• vérifiez l'identité de la personne mandatée;

Bibliothèque Chiroux: en cas de changement, la modification ne pourra être réalisée qu'après autorisation écrite de la direction de la bibliothèque, conditionnée par la fourniture d'une nouvelle attestation par la collectivité (cf. paragraphe Cas particulier : inscription des collectivités).

En cas de changement de personne mandatée, modifiez le Mot de passe CB et la Date de naissance en conséquence. Modifiez également le nom repris dans l'adresse de type 02 Adresse courrier.

• vérifiez que le champ Formule est vide. Videz-le, si nécessaire.

### 4.3. INFORMATIONS EMPRUNTEUR

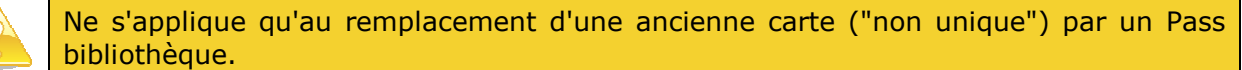

- 1. Lors d'une réinscription, vérifiez que le champ Date inscription contient une date valide. S'il contient 00/00/0000, modifiez-le en indiquant une date antérieure d'un an à la date figurant dans le champ Date expiration.
- 2. Modification de la date d'expiration
	- a. Cliquez sur les bouton [Droits] et [Mise à jour]. La nouvelle date d'expiration sera calculée automatiquement par le système en fonction de la **date du jour.**
	- b. Dans les **infos adhérent**, scannez le code-barres du Pass bibliothèques puis cliquez sur le bouton [Mise à jour] et faites payer la cotisation.

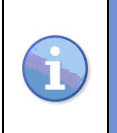

Puisque cette procédure réinscrit le lecteur pendant une durée d'un an à partir de la date du jour de la réinscription, il est souhaitable de lui demander d'effectuer sa prochaine réinscription à la fin de son année de validité, afin de ne pas « perdre » du temps d'inscription.

## 4.4. VERIFICATION DES INFORMATIONS ADRESSE

Il est indispensable de vérifier (et corriger/compléter, si nécessaire) l'adresse de type 01 sur base de la carte d'identité. Si le lecteur est adulte (statut 03), il est également indispensable de supprimer l'éventuelle adresse de type 02 présente et de demander le numéro de téléphone et l'adresse électronique.

### Bibliothèque Chiroux:

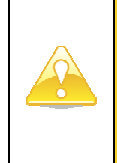

Pour un adhérent mineur (enfant ou adolescent), si une adresse de type 02 a été créée avec 2 adresses et le nom du parent responsable, ne modifiez et ne supprimez jamais, ni le nom du parent responsable, ni la 2e adresse (lignes 3 et 4 du champ Adresse). Il faut, par contre, vérifier que l'adresse de type 01 correspond avec les 2 premières lignes de l'adresse de type 02.

# 4.5. PAIEMENT DE LA TRANSACTION

N'oubliez pas de faire payer la transaction (si elle est payante dans votre bibliothèque). Voyez le paragraphe 2.6.

### 5. CARTE SIGNALEE PERDUE

### 5.1. INTERROGATION DU LECTEUR

Voyez le paragraphe Interrogation de la base de données des lecteurs. Sélectionnez le lecteur recherché.

### 5.2. BLOCAGE DE LA CARTE

Les partenaires du Pass Bibliothèques doivent apposer le blocage dans les Informations adhérent, tandis que les non partenaires du Pass apposent le blocage dans les Informations emprunteur.

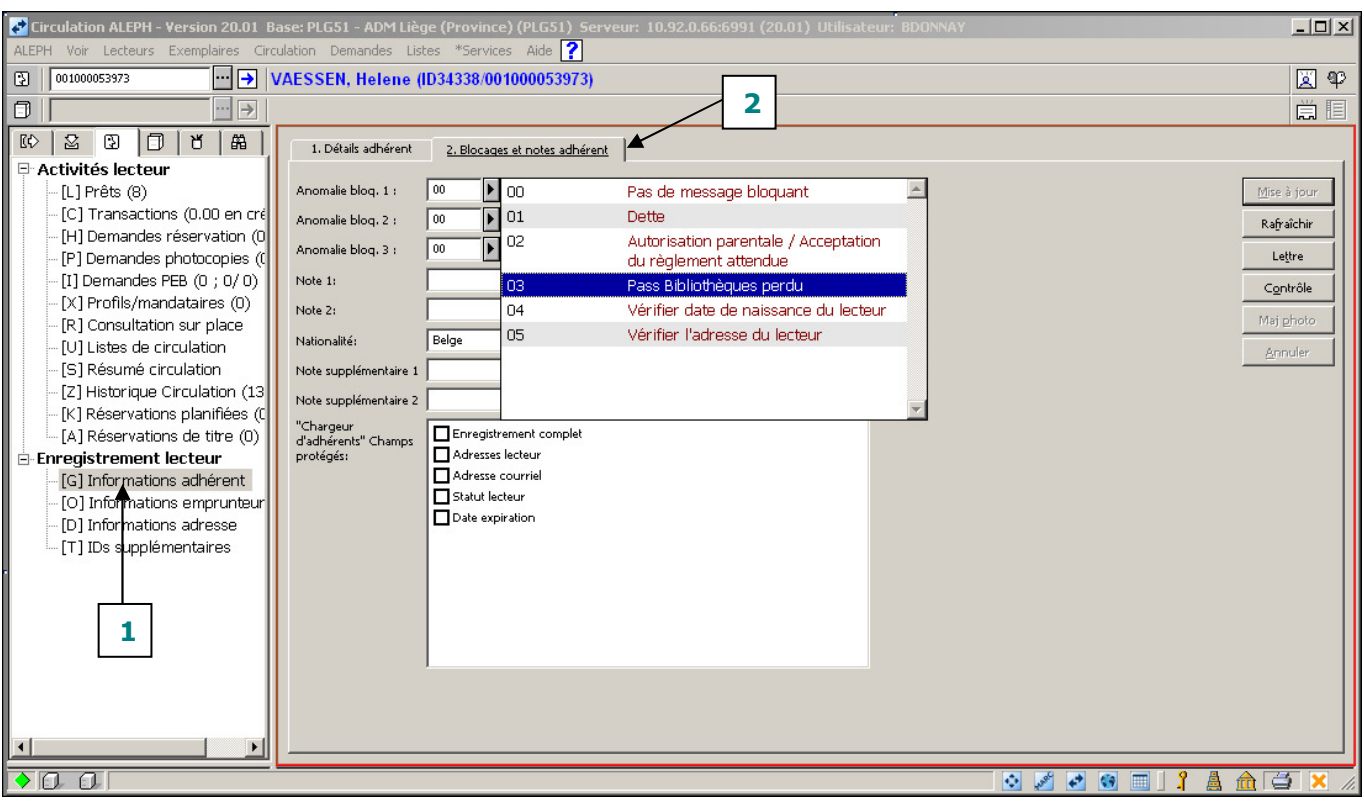

Figure 26 : Blocage de la carte à l'adhérent

- 1. Sélectionnez le nœud Informations adhérent sous Enregistrement lecteur
- 2. Se placez dans l'onglet 2. Blocages et notes adhérent :
	- a. Dans le champ Anomalie Bloq. 1, sélectionnez le blocage « 03 Pass Bibliothèques perdu ».
	- b. Dans la description du blocage, indiquez succinctement le motif du blocage, la date, vos initiales et éventuellement la section.

Exemple : Pass signalé perdu le 5/11/10 SBU CHSPA

c. Cliquez sur le bouton [Mise à jour] pour valider.

# INSCRIPTION DES LECTEURS

Manuel utilisateur

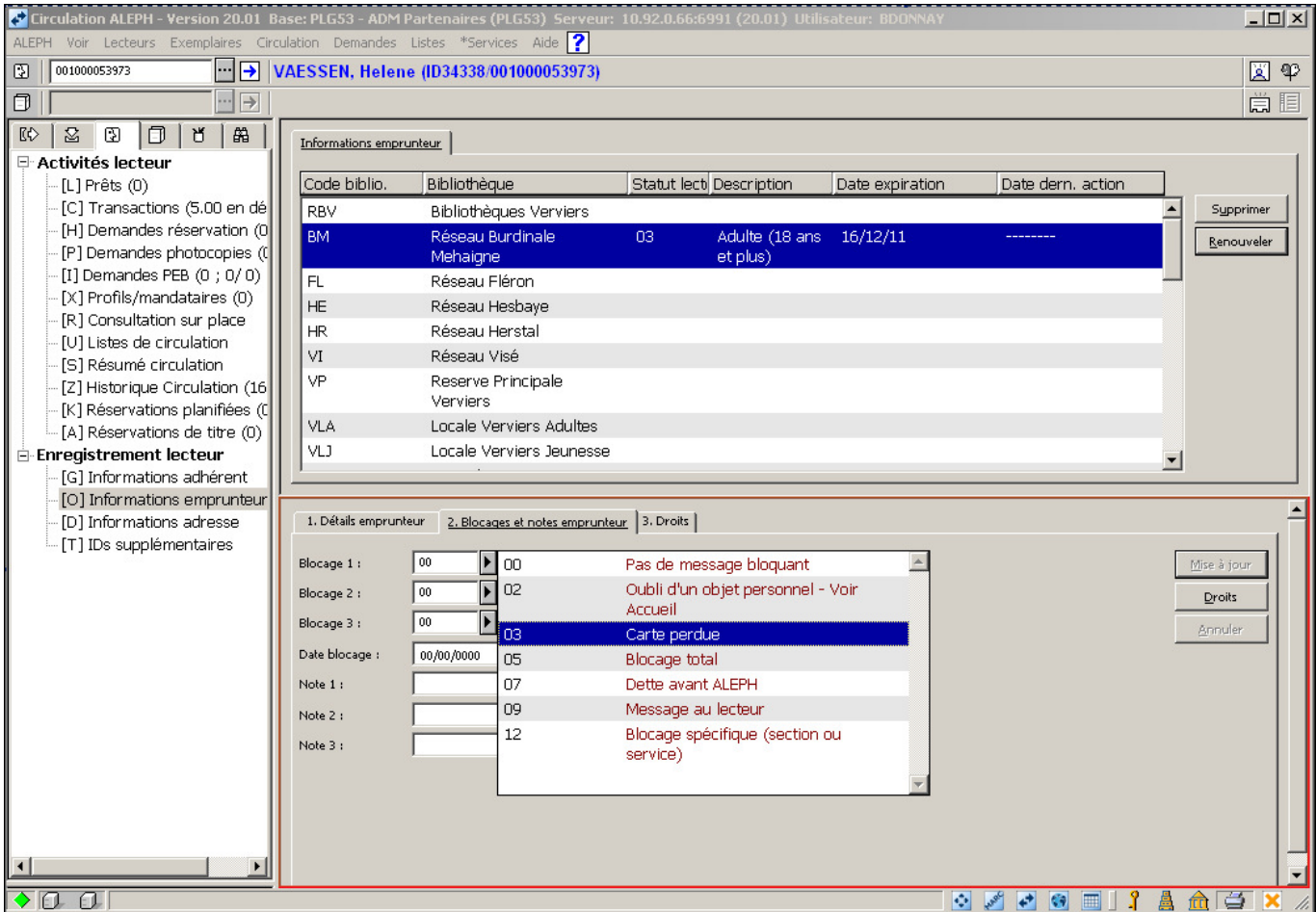

Figure 27 : blocage de la carte à l'emprunteur

- 1. Sélectionnez le nœud Informations emprunteur sous Enregistrement lecteur
- 2. Dans l'onglet 2. Blocages et notes emprunteur :
	- d. Dans le champ Blocage 1, sélectionnez le blocage « 03 Carte perdue ».
	- e. Dans le champ Note blocage 1, indiquez succinctement le motif du blocage, la date, vos initiales et éventuellement la section.

Exemple : Carte signalée perdue le 5/11/10 SBU

f. Cliquez sur le bouton [Mise à jour] pour valider.

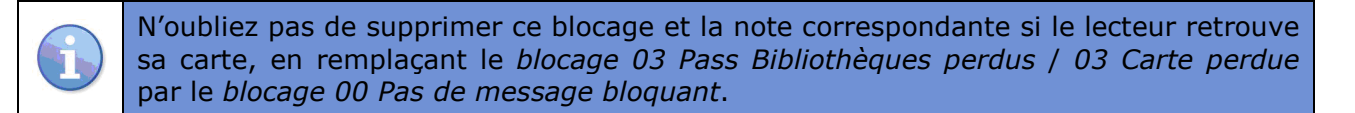

### 6. CARTE PERDUE ET REMPLACEE

La procédure est la même que celle de la Réinscription (voir point 4). Il sera cependant nécessaire de remplacer le code-barres des Informations adhérent, onglet Détails adhérent par celui de la nouvelle carte et, pour les non partenaires du Pass Bibliothèques, de créer un nouvel ID supplémentaire.

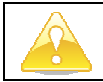

N'oubliez pas de faire payer la transaction.

### 6.1. CARTE PERDUE ET REMPLACEE - MINEURS

La procédure de remplacement des cartes perdues étant identique à la procédure d'inscription, elle pose un problème au niveau de la transaction, gratuite pour les mineurs en cas d'inscription /

réinscription. Or, le remplacement de carte perdue pour les mineurs est payant (2 euros). Dès lors, après avoir réinscrit le mineur, il sera nécessaire d'ajouter manuellement la transaction de 2 euros correspondante dans le nœud Transactions comme indiqué ci-dessous :

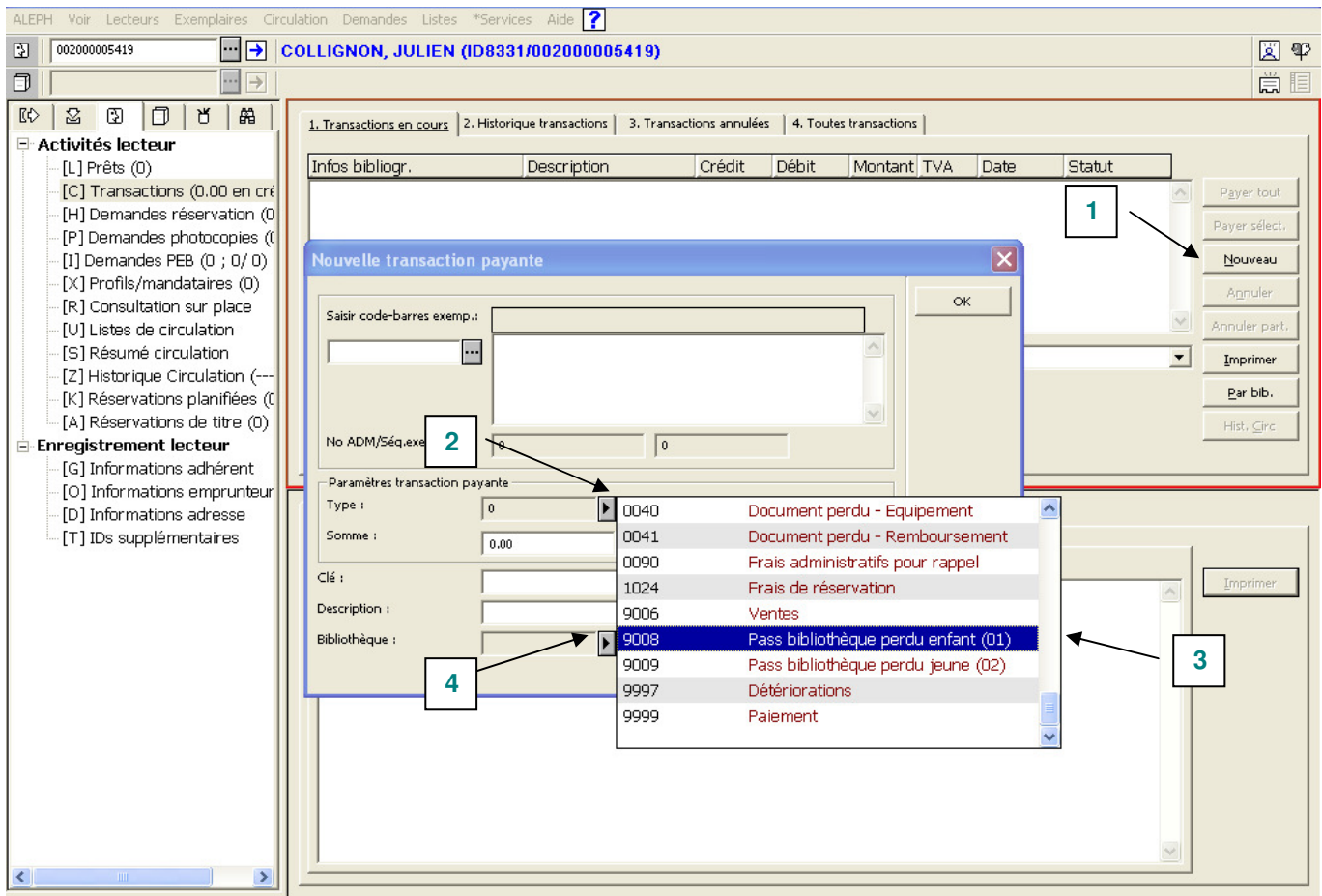

Figure 28 : création d'une transaction

- 1. Dans l'onglet Transactions en cours du nœud Transactions, Cliquez sur le bouton [Nouveau]. Une nouvelle fenêtre intitulée Nouvelle transaction payante s'ouvre.
- 2. Cliquez sur le bouton  $\blacksquare$  du champ Type de cette nouvelle fenêtre pour afficher la liste des types de transaction disponibles.
- 3. Choisissez le type de transaction correspondant au remplacement de carte perdue pour les mineurs (en bas de la liste) :

Pass bibliothèque perdu enfant (01)

Pass bibliothèque perdu jeune (02)

Le champ Somme se met automatiquement à jour avec la somme de 2 euros en débit.

- 4. Complétez le champ Bibliothèque avec le code de la bibliothèque / section où est effectué le remplacement.
- 5. Cliquez sur le bouton [OK] et faites payer la transaction.

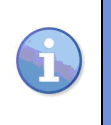

Pour les mineurs, chaque remplacement de carte perdue génèrera donc deux transactions : la première, gratuite, correspondant à la réinscription du mineur ; la seconde, payante de 2 euros et ajoutée manuellement par le bibliothécaire pour le remplacement de la carte.

## 7. ANNEXE 1: LISTE DES NATIONALITES DES ADHERENTS

Cette annexe reproduit la liste alphabétique des nationalités sélectionnables dans le champ Nationalité de l'adhérent (voir p. 10).

Sont reprises dans cette liste (56 entrées) :

- toutes les nationalités de l'Union européenne (état en janvier 2007) ;
- toutes les nationalités représentant au moins 0,3 % de la population étrangère de la ville de Liège (selon le document « Ville de Liège - Tableau de bord de la population liégeoise –  $2005$  », p. 7-9);
- les apatrides ;
- les nationalités indéterminées ;
- les nationalités autres.

Les deux premières catégories représentent 99% de la population liégeoise.

Les intitulés utilisés sont ceux préconisés par l'Office des publications de l'Union européenne dans son « Code de rédaction interinstitutionnel ».

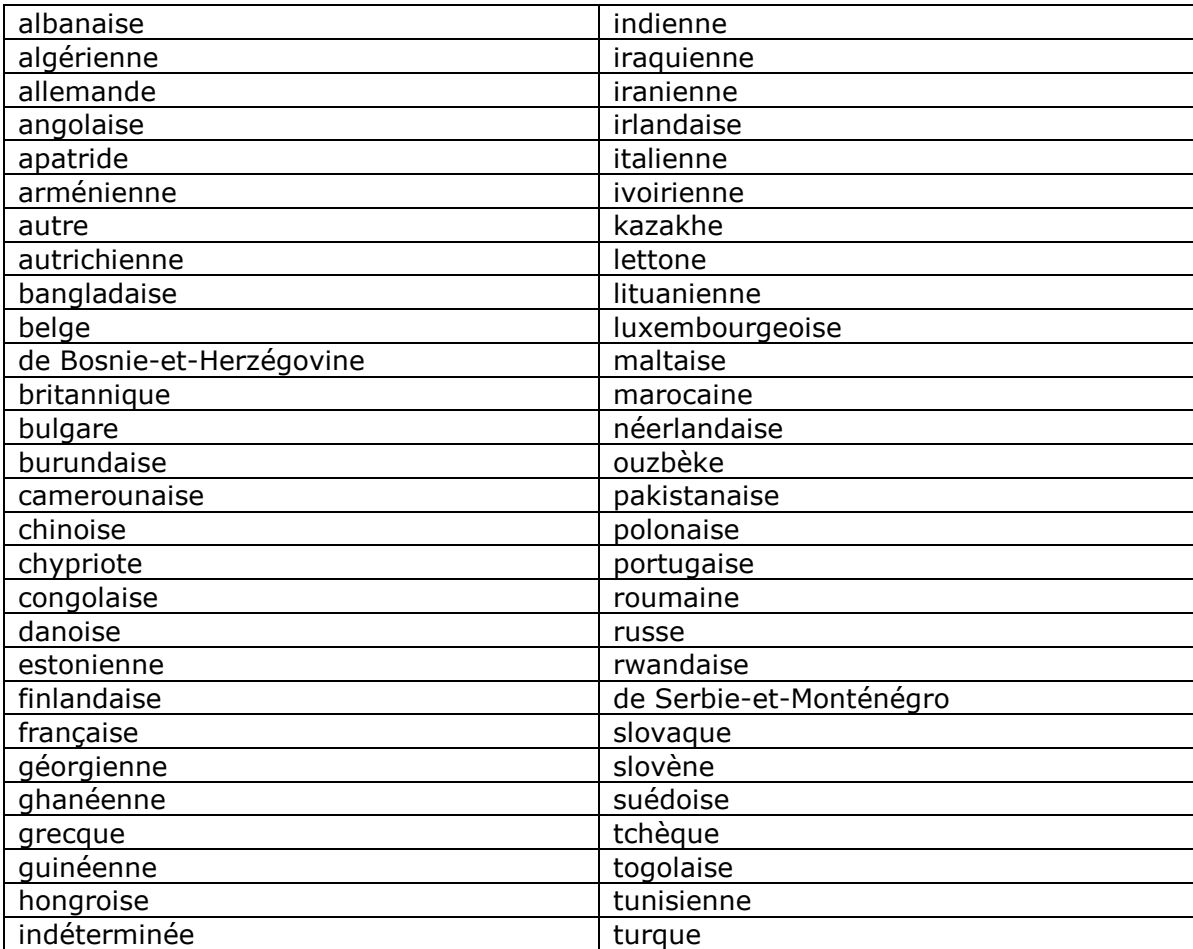

# 8. ANNEXE 2: LISTE COMPLETE DES CODES DE PAYS

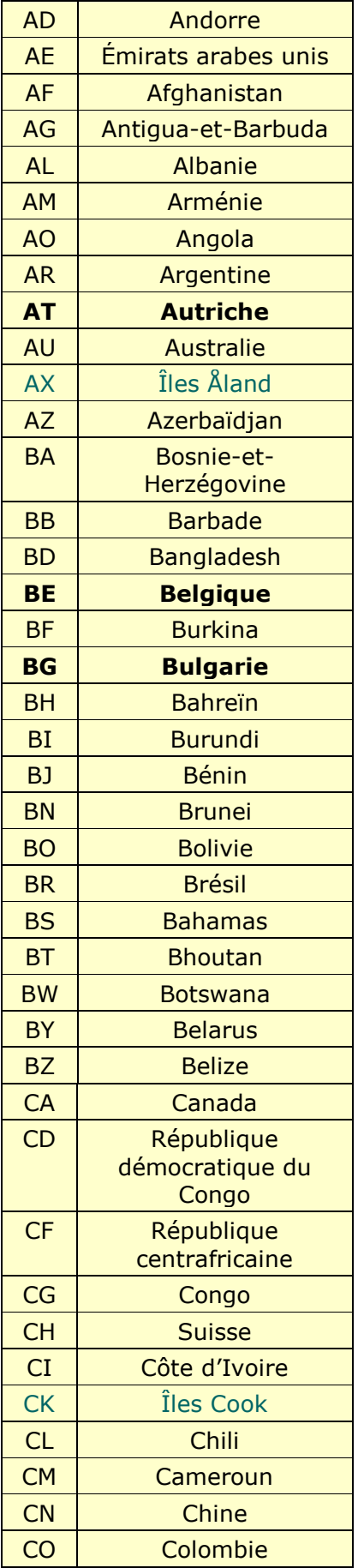

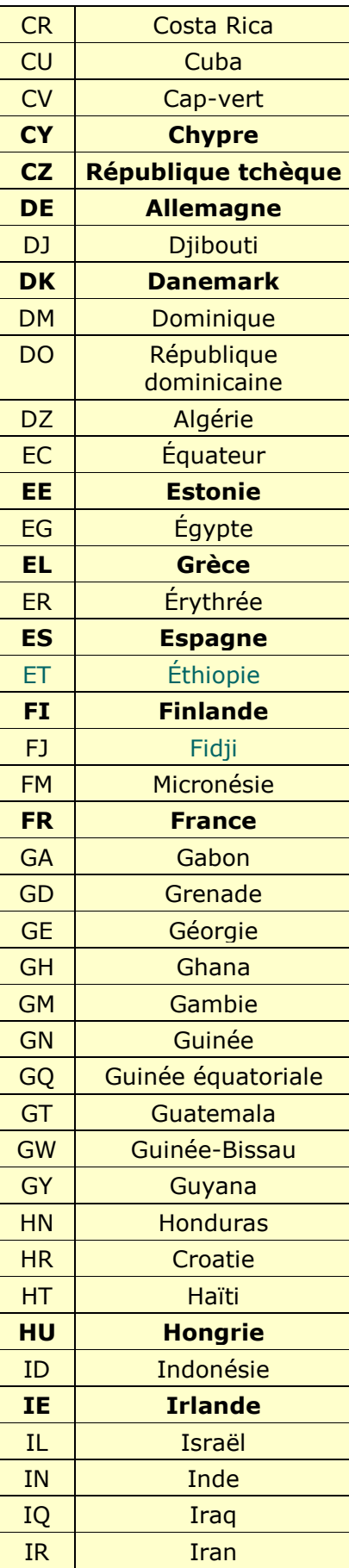

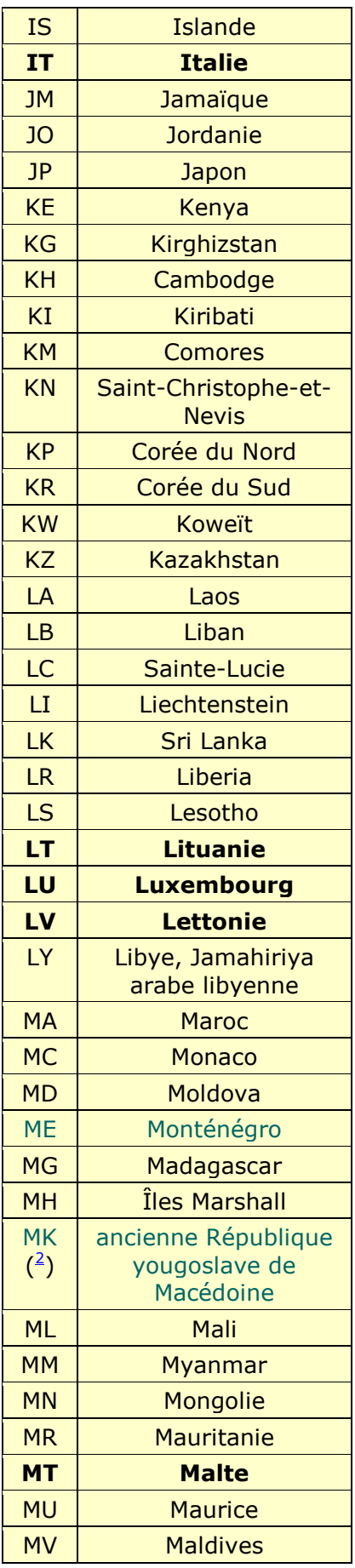

Cellule OSEMA - Septembre 2013 **Page 33 sur 34** 

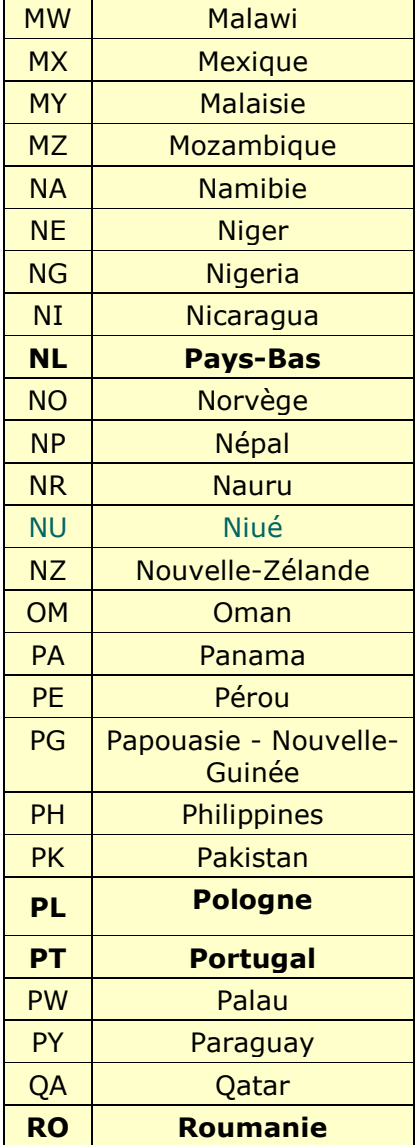

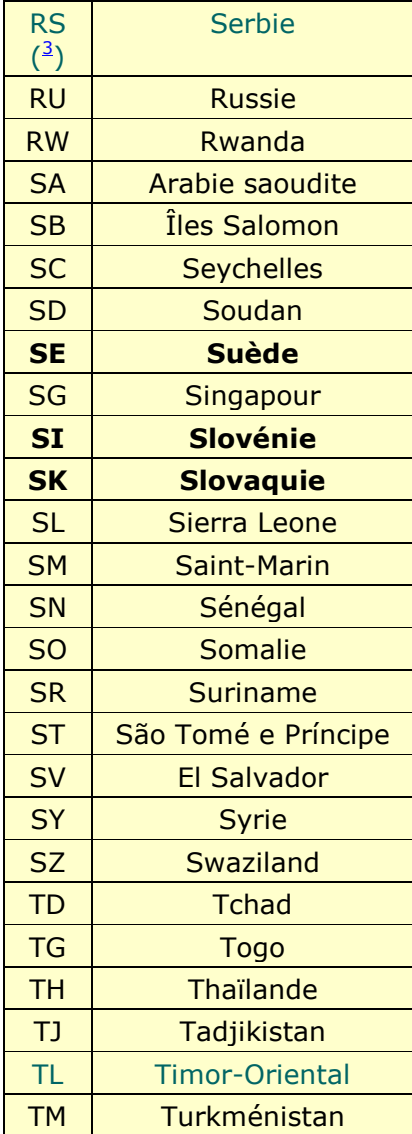

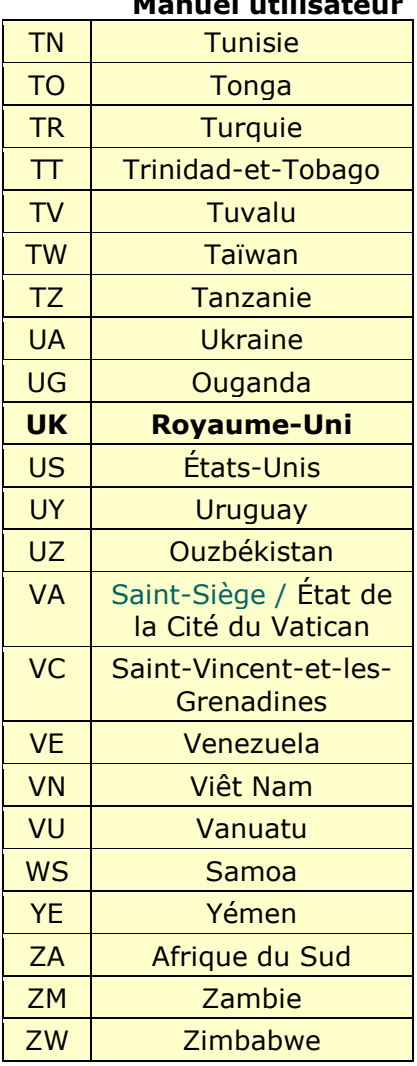